# installation & CONFIGURATION GUIDE IP Master Stations

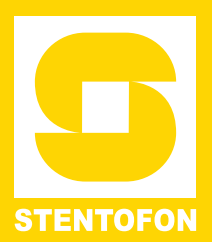

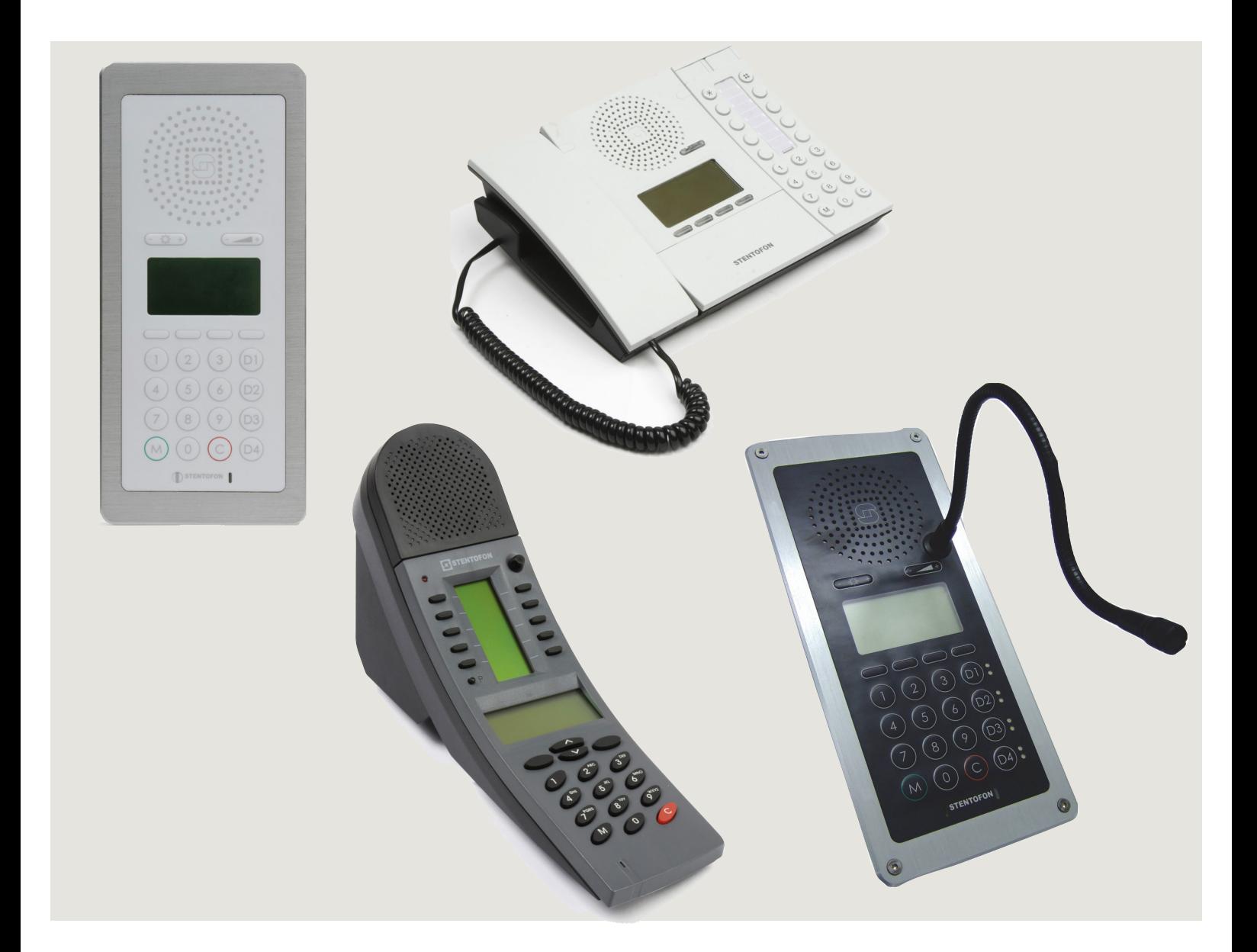

### **Document Scope**

This document describes the installation and configuration of the various models of the STENTOFON IP Master Station range including accessories such as the IP DAK-48 unit, gooseneck microphone and handset.

### **Revision Information**

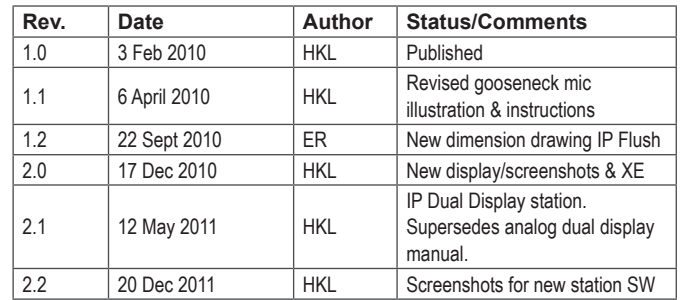

### **Related Documentation**

For further information, refer to the following documentation:

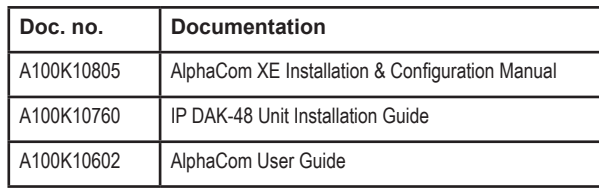

*Zenitel Norway AS and its subsidiaries assume no responsibilities for any errors that may appear in this publication, or for damages arising from the information in it. No information in this publication should be regarded as a warranty made by Zenitel Norway AS.*

*The information in this publication may be revised or changed without notice. Product names mentioned in this publication may be trademarks of others and are used only for identification.*

**Zenitel Norway AS ©2010**

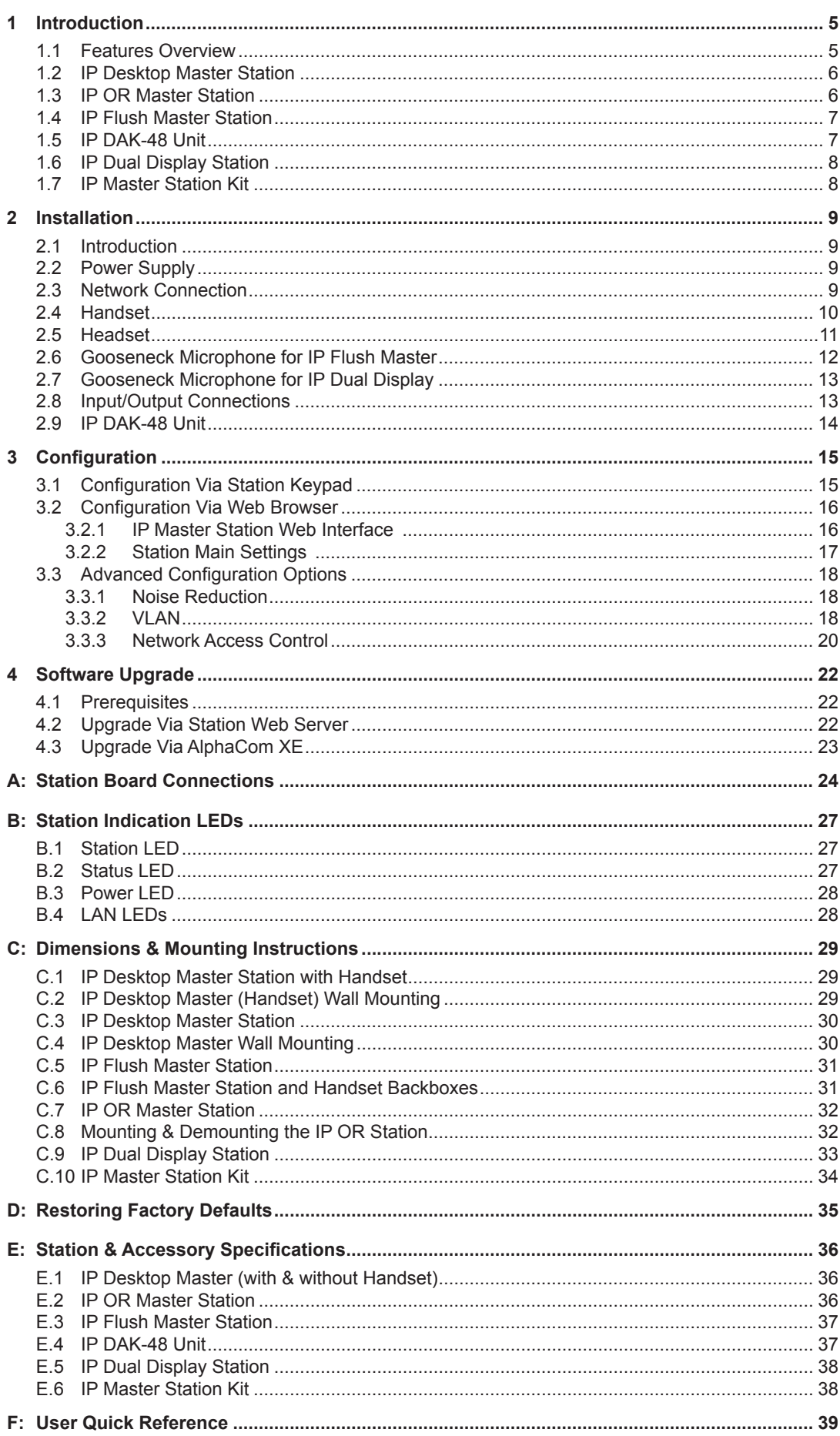

### **Figures**

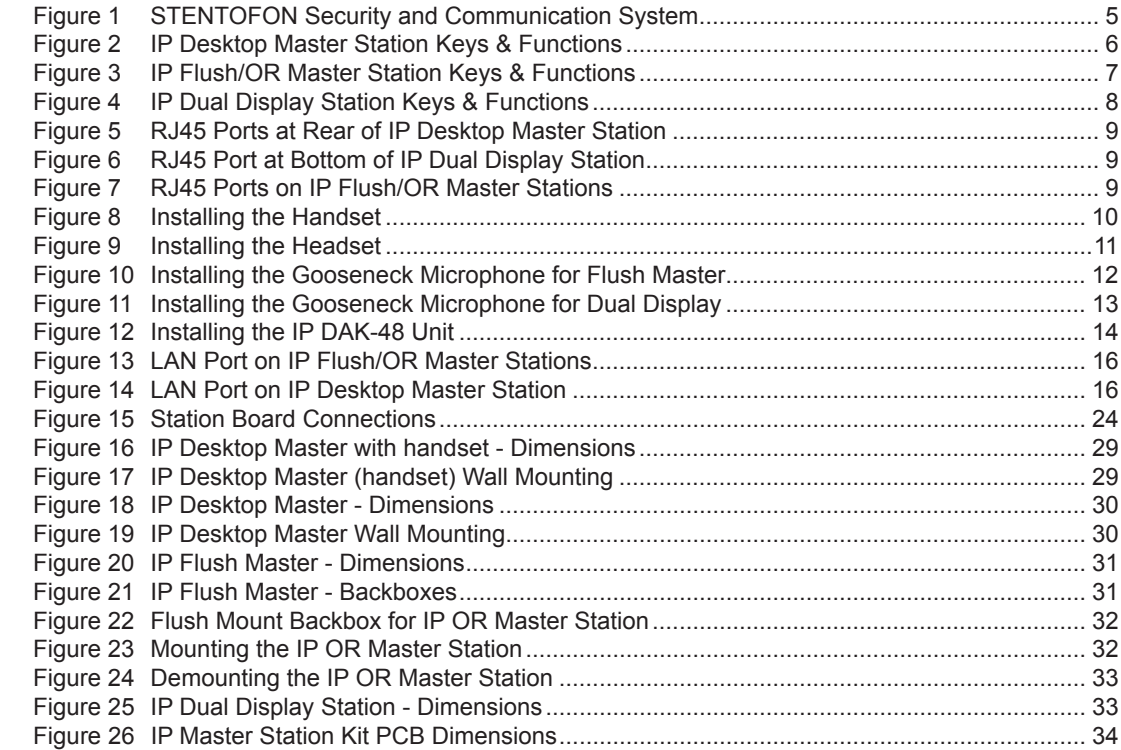

### **Tables**

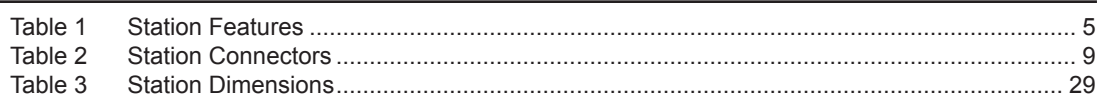

<span id="page-4-0"></span>The STENTOFON IP Master Stations are connected to the AlphaCom XE server/exchange which is the heart of the STENTOFON security and communication system. The communication between the AlphaCom XE exchange and the IP Master Stations utilize the STENTOFON CCoIP® protocols. The CCoIP protocols allow for a wide set of call modes and services that provide the ideal solution to your critical communication requirements.

The AlphaCom XE exchange includes all main service configurations for the IP stations and only a minimum configuration is needed to be carried out on the actual station. For further details, see *A100K10805 AlphaCom XE Installation & Configuration Manual*.

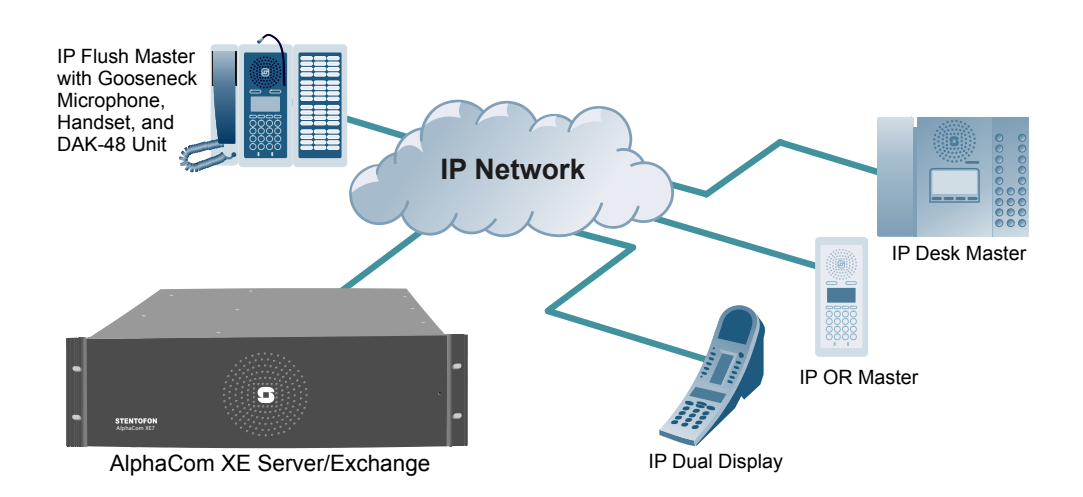

*Figure 1 STENTOFON Security and Communication System*

### **1.1 Features Overview**

The table below shows the available features of the IP Master Stations.

|                      | IP Desktop<br>w/handset | IP Desktop     | IP Flush      | IP OR          | IP Dual<br>Display | <b>Station Kit</b> |
|----------------------|-------------------------|----------------|---------------|----------------|--------------------|--------------------|
| Managed data switch  | <b>YES</b>              | <b>YES</b>     | <b>YES</b>    | <b>YES</b>     | <b>YES</b>         | <b>YES</b>         |
| PoE (802.af)         | <b>YES</b>              | <b>YES</b>     | <b>YES</b>    | <b>YES</b>     | <b>YES</b>         | <b>YES</b>         |
| Inline power         | <b>YES</b>              | <b>YES</b>     | <b>YES</b>    | <b>YES</b>     | <b>YES</b>         | <b>YES</b>         |
| Local power          | N <sub>O</sub>          | N <sub>O</sub> | <b>YES</b>    | <b>YES</b>     | N <sub>O</sub>     | <b>YES</b>         |
| Relay output         | N <sub>O</sub>          | N <sub>O</sub> | <b>YES</b>    | <b>YES</b>     | N <sub>O</sub>     | <b>YES</b>         |
| Digital input        | N <sub>O</sub>          | N <sub>O</sub> | <b>YES</b>    | <b>YES</b>     | N <sub>O</sub>     | <b>YES</b>         |
| Display              | <b>YES</b>              | <b>YES</b>     | <b>YES</b>    | <b>YES</b>     | <b>YES</b>         | <b>OPTION</b>      |
| Handset              | <b>YES</b>              | N <sub>O</sub> | <b>OPTION</b> | N <sub>O</sub> | N <sub>O</sub>     | <b>OPTION</b>      |
| Gooseneck microphone | N <sub>O</sub>          | N <sub>O</sub> | <b>OPTION</b> | N <sub>O</sub> | <b>OPTION</b>      | <b>OPTION</b>      |
| Headset              | N <sub>O</sub>          | N <sub>O</sub> | <b>OPTION</b> | N <sub>O</sub> | N <sub>O</sub>     | <b>OPTION</b>      |
| IP DAK-48 unit       | N <sub>O</sub>          | NO             | <b>OPTION</b> | N <sub>O</sub> | N <sub>O</sub>     | <b>OPTION</b>      |

*Table 1 Station Features*

<span id="page-5-0"></span>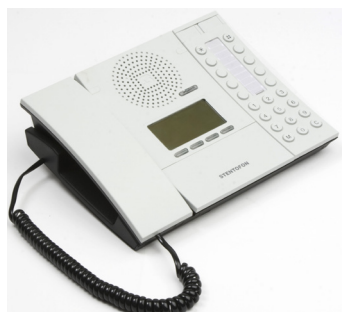

### **1.2 IP Desktop Master Station**

● item nos. 1008001000 (with handset), 1008000000 (without handset) The IP Desktop Master is a general purpose intercom station featuring a large high contrast display with backlight showing crystal clear information. Ten direct access keys (DAK) provide single-touch access to other stations, group calls, audio monitoring, public address zones, radio channels and/or the opening of doors and gates.

The station connects directly to the IP network, making it easy to deploy anywhere at any distance. The built-in web server allows monitoring, configuration and software updates over the IP network for easy maintenance of remote stations.

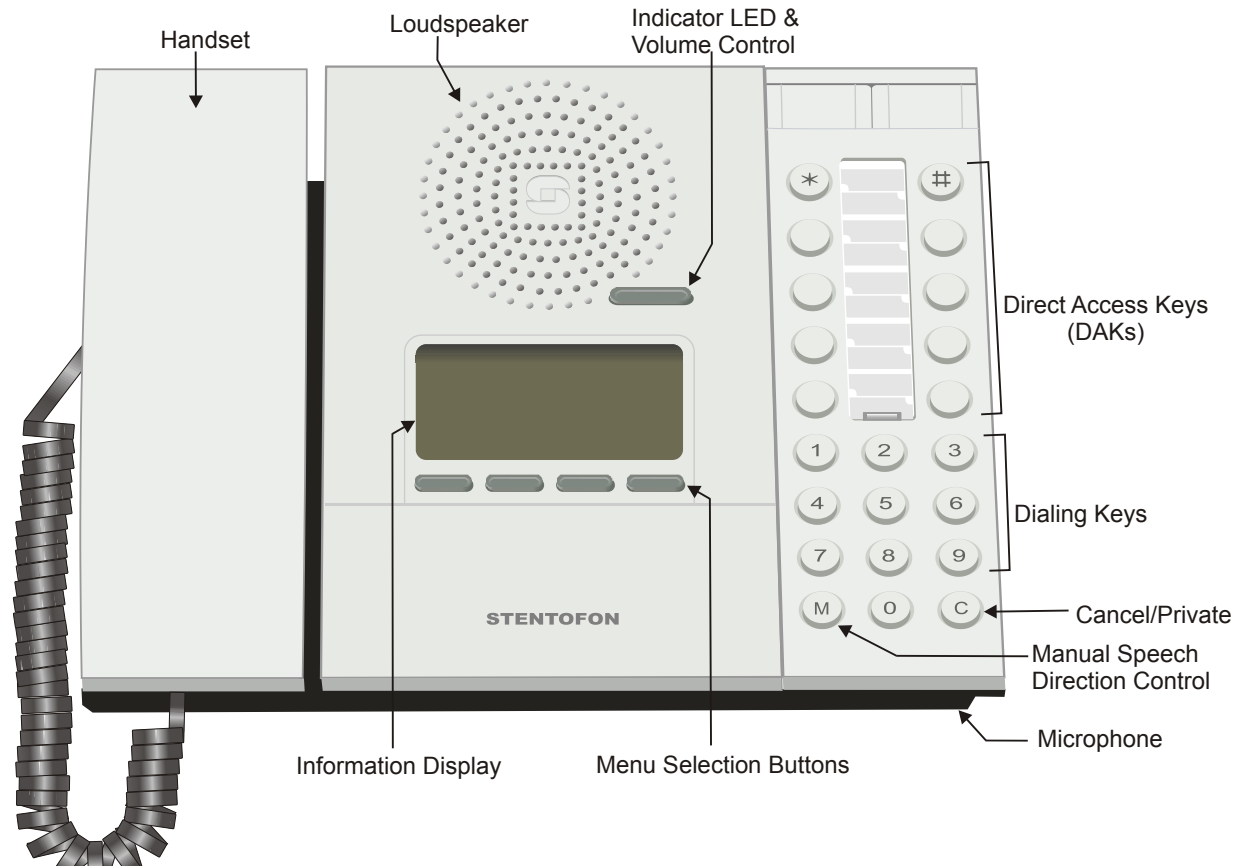

*Figure 2 IP Desktop Master Station Keys & Functions*

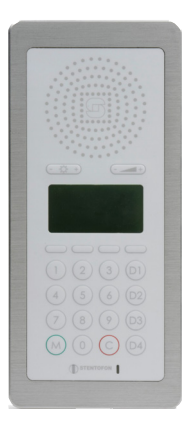

### **1.3 IP OR Master Station**

● item no. 1008015000

The IP Operating Room (OR) Master Station is an advanced intercom station intended for use in operating theatres and clean rooms. The chemical resistant and anti-bacterial front plate is completely flat and sealed to minimize bacteria accumulation. The station has an excellent audio quality. With a large backlit display and STENTOFON audio technology, the station allows users to read caller ID, listen and talk at a distance.

<span id="page-6-0"></span>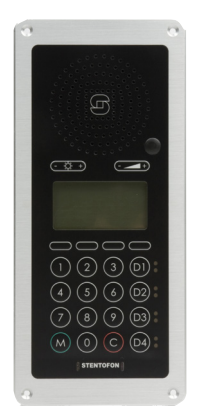

### **1.4 IP Flush Master Station**

#### ● item no. 1008031000

The IP Flush Master is intended for use in control and guard rooms. The station features a large high contrast display with backlight and up to 8 lines with 20 characters. The IP station has advanced call handling features such as call queuing. The call queue is presented to the user according to priority and time of arrival. The user can select which call to answer by scrolling through the queue. Four direct access keys (DAK) provide single-touch access to stations, group calls, audio monitoring, public address zones, radio channels, and opening of doors and gates. Each DAK key has a red and green LED to show the status.

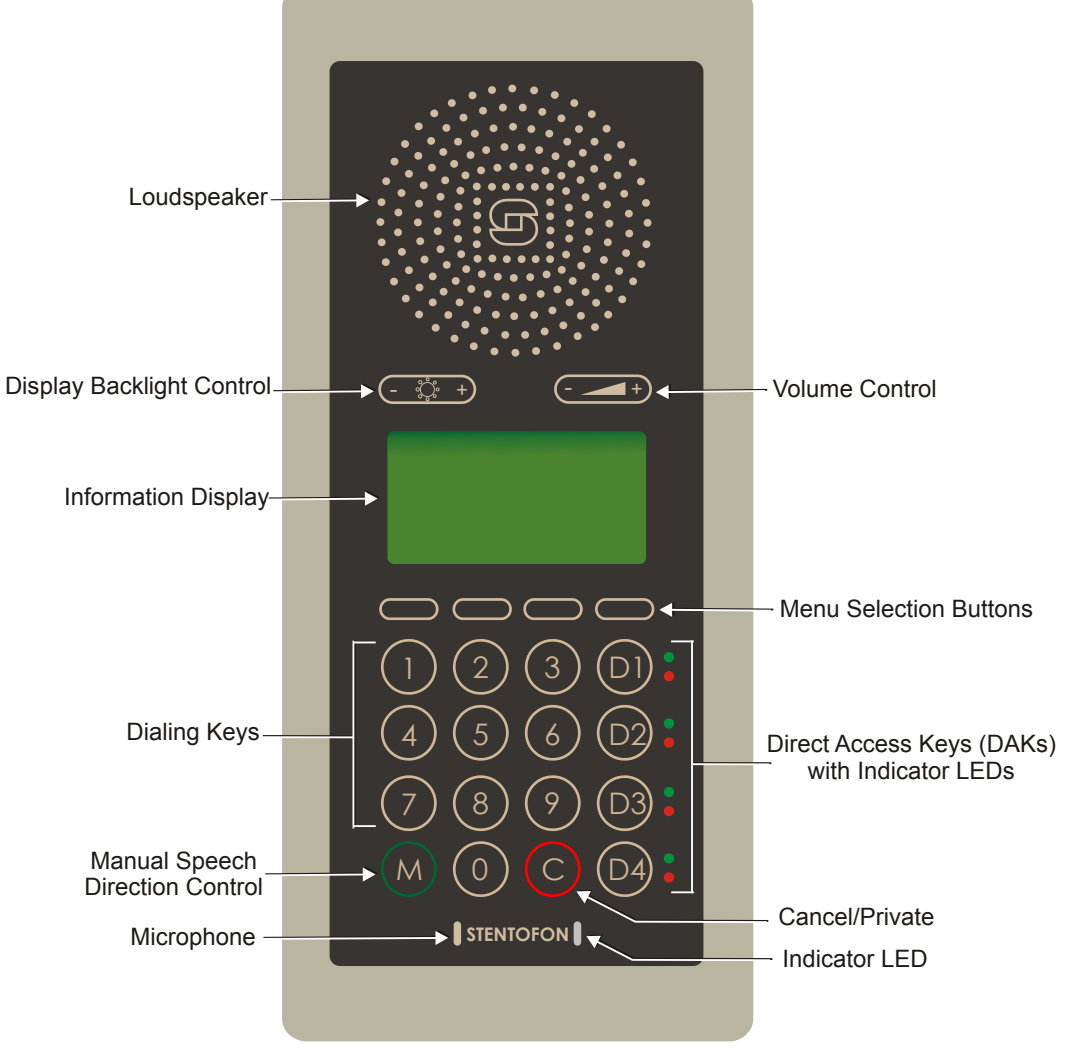

*Figure 3 IP Flush/OR Master Station Keys & Functions*

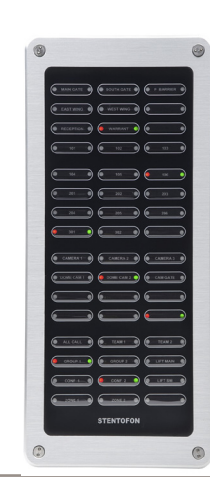

### **1.5 IP DAK-48 Unit**

● item no. 1008010100

The IP DAK-48 Unit extends the IP Flush Master Station with DAK buttons and visual indicators (LEDs), providing the ideal solution for the control room. Each DAK key is equipped with two programmable LED indicators, one red and one green. The LEDs can be used to show alarms, notifications, call requests, or any other indication required from the system. This opens up for a wide range of integrations and applications such as:

- Advanced call request handling with visual indications
- CCTV and intercom integration
- Dynamic group call and PA zone selection
- Simplex (radio) conference with visual indications

<span id="page-7-0"></span>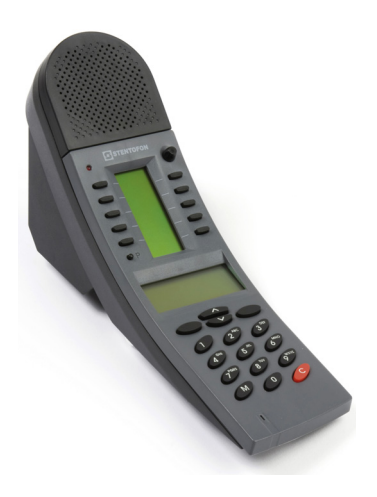

### **1.6 IP Dual Display Station**

#### ● item no. 1008007000

The IP Dual Display Station is designed for desktop installation in banking/financial and office environments. It is also well suited as a control room station. The physical size makes it easy to place on desks with limited space. An optional noise cancelling gooseneck microphone module can be mounted in noisy environments. The dual backlit easyto-read displays and navigation buttons provide single-touch access to stations, group calls, audio monitoring, public address zones, radio channels, opening of doors and gates as well as other functions. The direct access keys are easily programmed from the station and can be changed at any time.

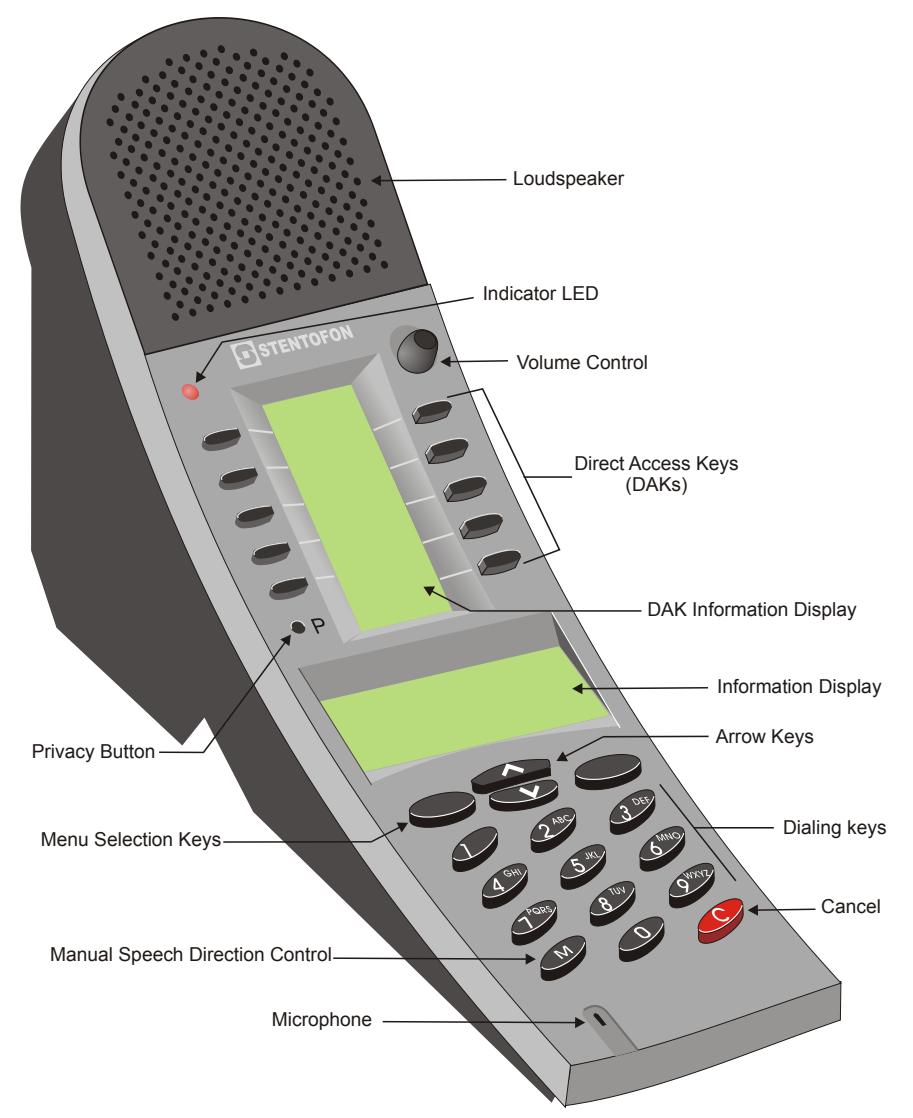

*Figure 4 IP Dual Display Station Keys & Functions*

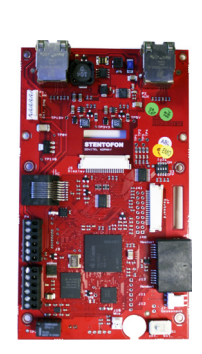

### **1.7 IP Master Station Kit**

#### ● item no. 1008093000

The IP Master Station Kit features the printed circuit board (PCB) as used in IP master stations. It is designed to produce custom IP stations to the highest specifications and for use in the harshest of environments. The IP Master Station Kit provides up to 1.5 W audio output. If even higher audio output is required, an external power amplifier may be used. As a special function, the PCB can extract power from the Ethernet's PoE circuit and provide up to 6 W power to external units. This means that the PCB can power an external power amplifier using its own PoE.

### <span id="page-8-0"></span>**2.1 Introduction**

The table below is an overview of the main connectors involved when installing the STENTOFON IP Master Stations.

| LAN                        | 10/100 Mbps RJ-45 port for LAN (uplink) connection. Supports PoE<br>(802.3af). Draws power from either spare line or signal line. |  |  |
|----------------------------|----------------------------------------------------------------------------------------------------|--|--|
| <b>AUX</b>                 | 10/100 Mbps RJ-45 ports for auxiliary equipment such as PC and IP<br>camera.                                                      |  |  |
| Handset Port               | RJ11 (only for IP Flush Master Station and IP Master Kit)                                                                         |  |  |
| <b>Headset Port</b>        | RJ11 (only for IP Flush Master Station and IP Master Kit)                                                                         |  |  |
| Input/Output               | Pluggable screw terminal (all stations except IP Desktop Station)                                                                 |  |  |
| Extension Unit (IP DAK-48) | RJ45 (only for IP Flush Master Station and IP Master Kit)                                                                         |  |  |
| Local Power                | Plugable screw terminal, 17-27 VDC Idle 4W, max. 8W (all stations<br>except IP Desktop Station)                                   |  |  |

*Table 2 Station Connectors*

### **2.2 Power Supply**

The IP Master Station supports Power over Ethernet (PoE, IEEE 802.3 a-f) where power can be drawn from either the spare line or signal line.

If PoE is not available, the IP Master Station (except for IP Desktop) can be connected to a 24 VDC local power supply. See *Appendix A: Station Board Connections* for local power supply connections.

### **2.3 Network Connection**

There are two RJ45 ports on the IP Master stations:

- LAN port is for connecting to the network and the AlphaCom XE exchange.
- AUX port is for connecting to auxiliary equipment such as a PC.

There is one RJ45 port located at the bottom of the IP Dual Display station that is used as the LAN port.

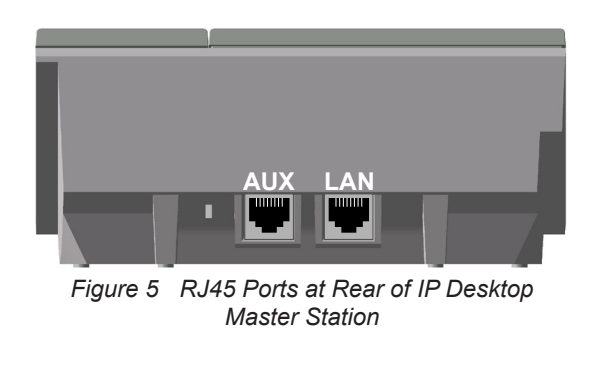

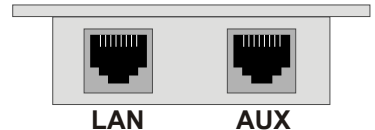

*Figure 7 RJ45 Ports on IP Flush/OR Master Stations*

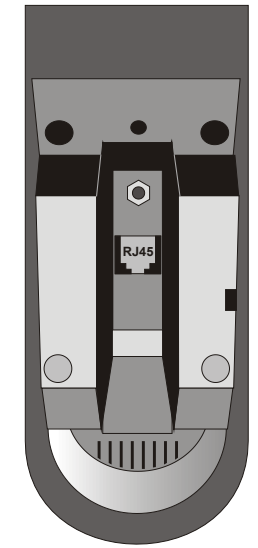

*Figure 6 RJ45 Port at Bottom of IP Dual Display Station*

<span id="page-9-0"></span>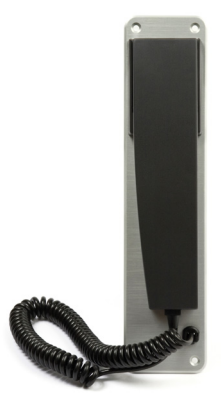

### **2.4 Handset**

● item no. 1008097100

The Handset accessory is available for the IP Flush Master Station.

#### **To connect the handset:**

● Insert the RJ11 plug of the handset into the lower port of the dual RJ11 ports on the lower left of the station.

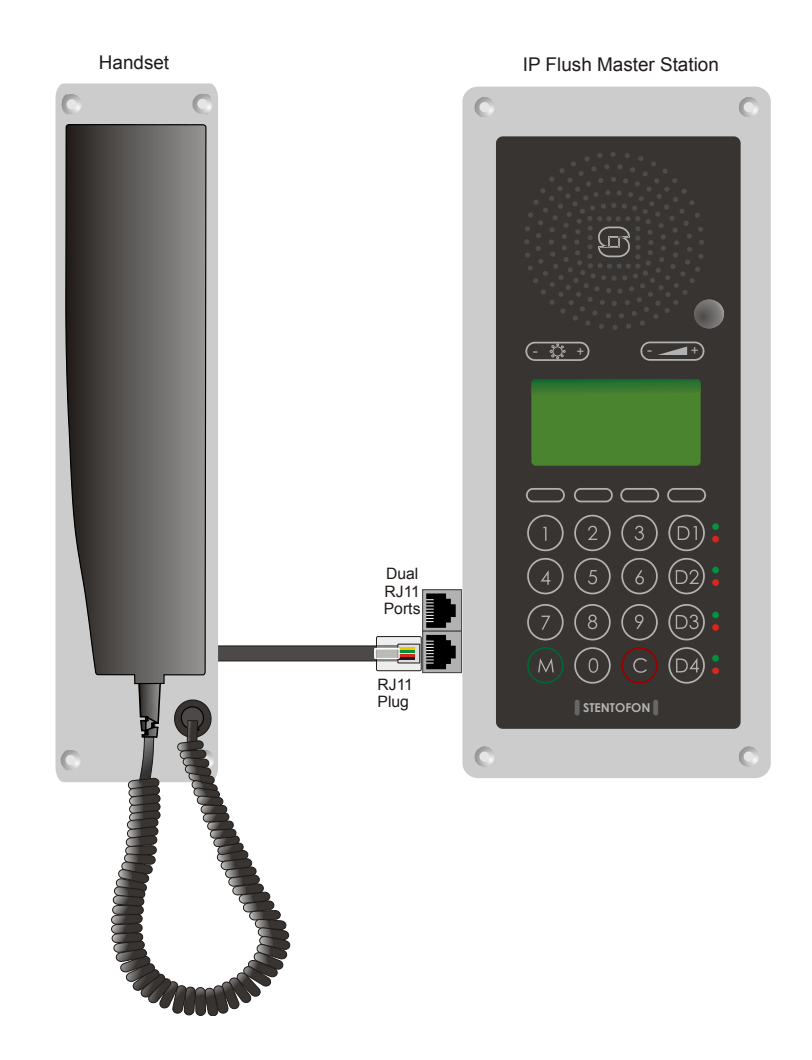

*Figure 8 Installing the Handset*

### <span id="page-10-0"></span>**2.5 Headset**

The IP Flush Master Station has an RJ11 port for a Headset accessory.

" *Zenitel does not supply headsets. Use headsets with an RJ11 plug.*

To connect the headset, insert the RJ11 plug of the headset into the upper port of the dual RJ11 ports on the lower left of the station.

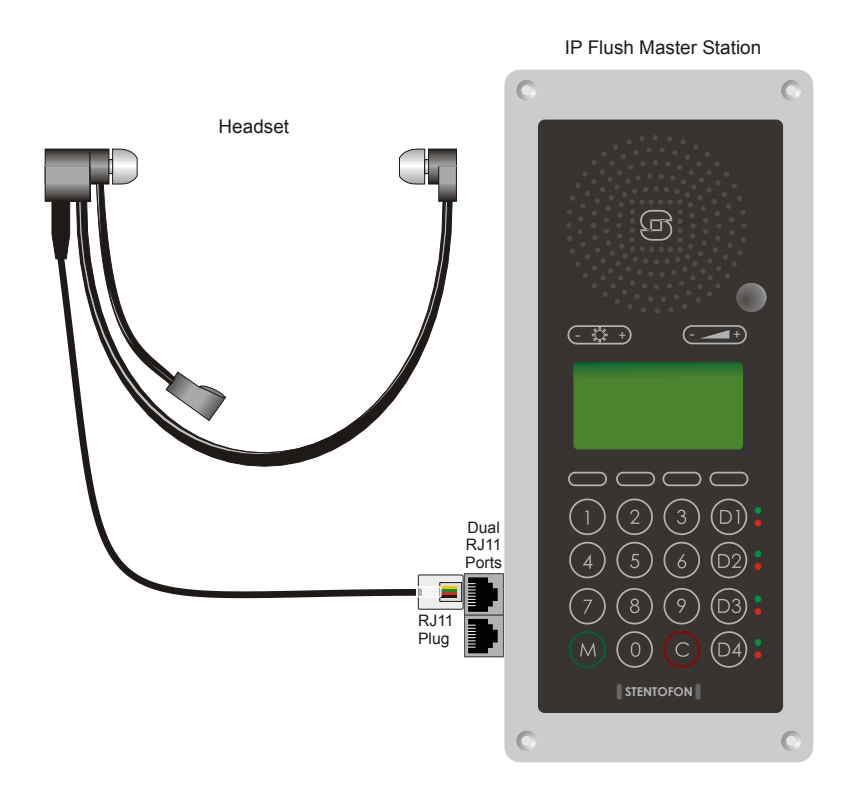

*Figure 9 Installing the Headset*

Connector pin settings for the headset can be found in *Appendix A: Station Board Connections*.

### <span id="page-11-0"></span>**2.6 Gooseneck Microphone for IP Flush Master**

● item no. 1008097500

#### **To install the Gooseneck Microphone:**

- 1. Remove the cover plug from the opening for the microphone on the front panel.
- 2. Thread the microphone cable through the opening, the lock washer and nut.
- 3. Tighten the nut on the microphone's threaded stud.
- 4. Insert the microphone's IDC socket into the upper two pins of the 3-pin header (**J7**) located at the lower left side of the station. The signal wire (**white**) should be on the top pin while the ground wire (**green**) should be on the bottom pin.
- 5. Slide the **S1** switch (bottom back of station) to **EXT** to activate the external microphone function.

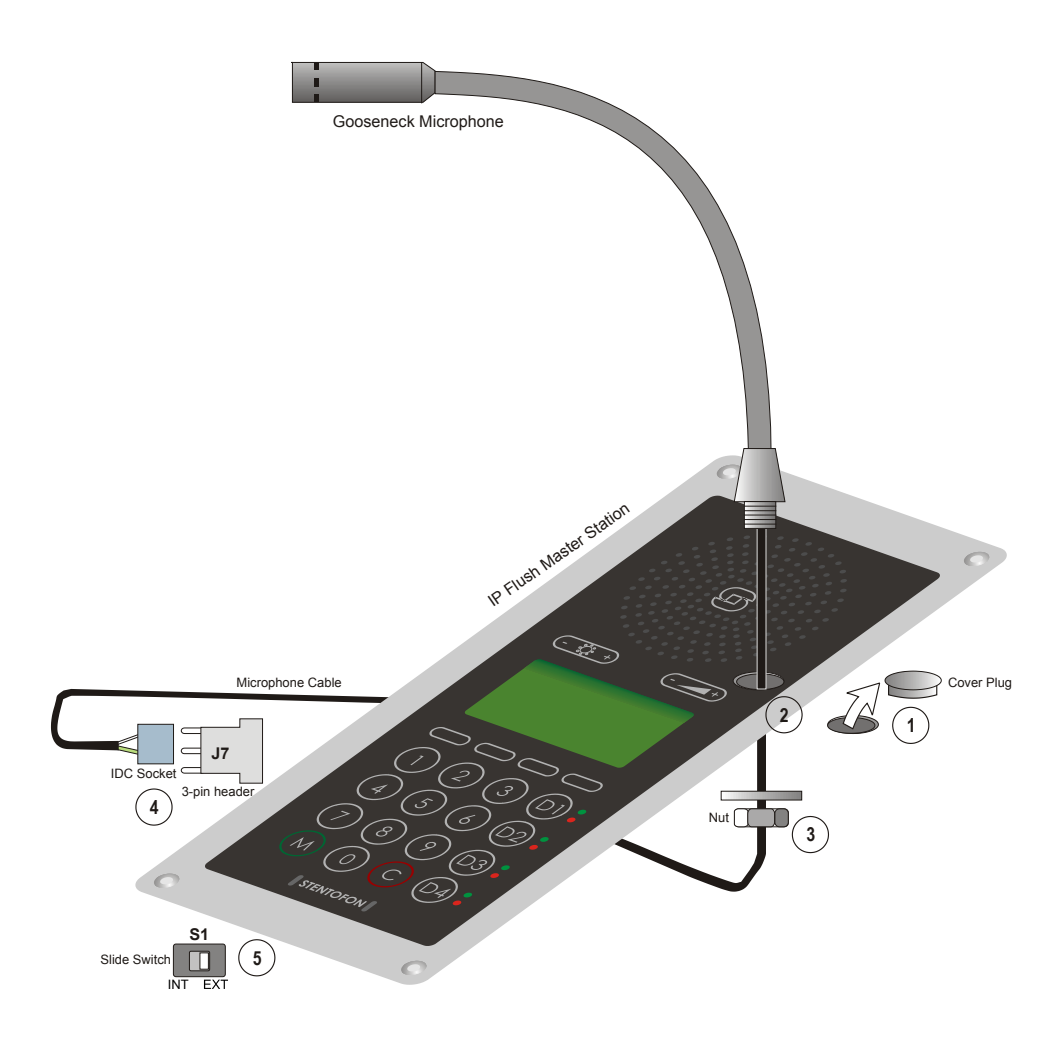

*Figure 10 Installing the Gooseneck Microphone for Flush Master*

<span id="page-12-0"></span>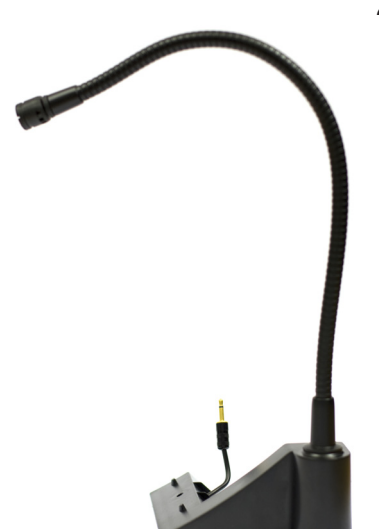

### **2.7 Gooseneck Microphone for IP Dual Display**

● item no. 1007007010

#### **To install the Gooseneck Microphone:**

- 1. Flip the station over so that the bottom side is facing up
- 2. Slide the tab on the microphone foot into the slot on the side of the station
- 3. Secure the microphone foot to the station with a screw as shown
- 4. Plug the microphone jack into the socket just above the RJ45 port

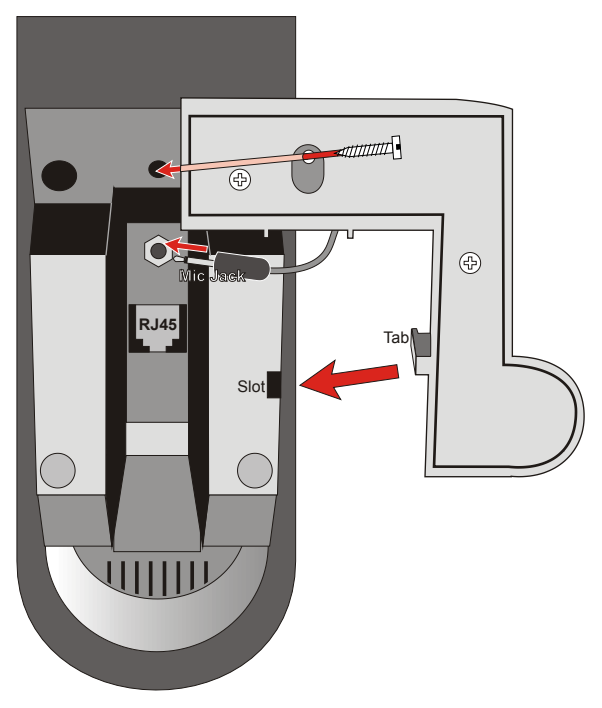

*Figure 11 Installing the Gooseneck Microphone for Dual Display*

" *The internal microphone is automatically disconnected when the gooseneck microphone jack is inserted.*

### **2.8 Input/Output Connections**

There are I/O connection options for the IP Flush Master Station, the IP OR Master Station, and the IP Master Station Kit.

These connections are used for as relay contacts for door lock control and external I/O devices.

For pin settings on the P3 and P4 connectors on the station board, see *Appendix A Station Board Connections*.

### <span id="page-13-0"></span>**2.9 IP DAK-48 Unit**

The IP DAK-48 unit expands the IP Flush Master station with an additional 48 Direct Access Keys.

" *Before installation, disconnect power from the IP Flush Master station*

The accompanying RJ45-RJ45 cable is used to install the DAK unit on an IP Flush Master station. This cable has an RJ45 plug at both ends. The two ends are interchangeable. Up to two DAK units can be installed per station. Each DAK unit has two RJ45 ports, one located on the left side and one on the right side.

#### **To install the IP DAK-48 Unit:**

- 1. Plug one end of the RJ45-RJ45 cable into the RJ45 port on the right of the station (when the station is viewed from the front).
- 2. Plug the other end of the RJ45-RJ45 cable into the left (when the unit is viewed from the front) RJ45 port on the DAK unit.

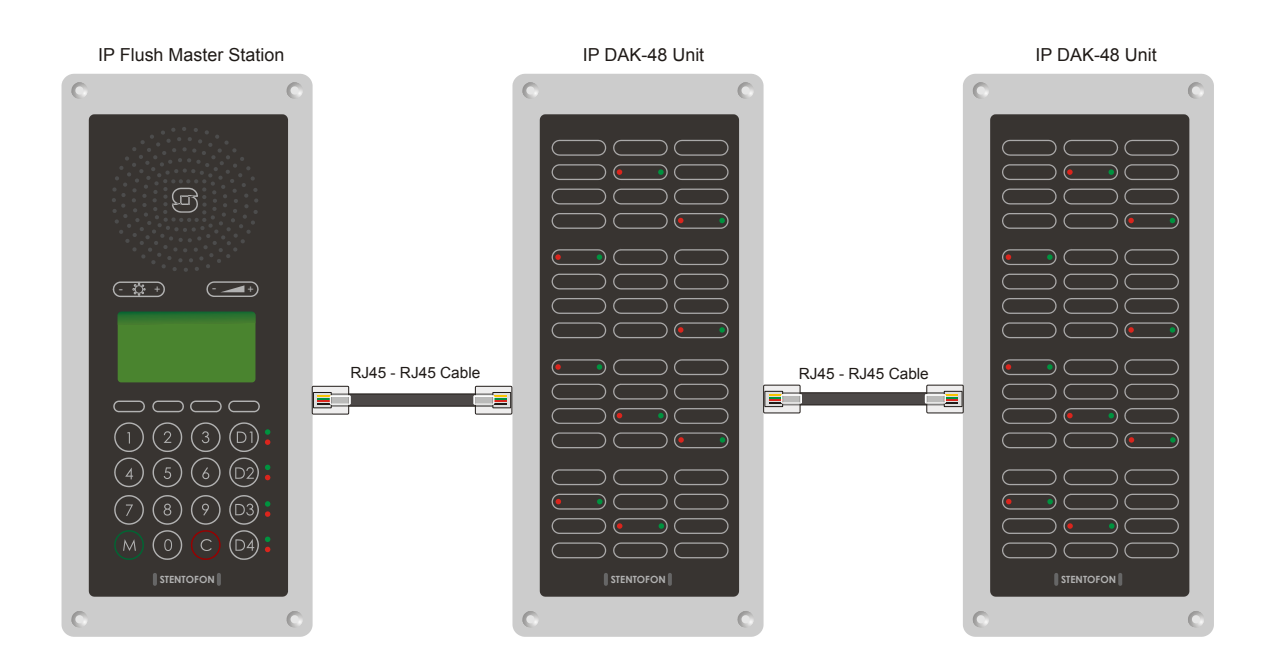

*Figure 12 Installing the IP DAK-48 Unit*

To add another DAK unit, plug one end of an RJ45-RJ45 cable into the RJ45 port of the installed unit and plug the other end into the RJ45 port of the new unit.

## <span id="page-14-0"></span>**3 Configuration**

There are two ways of configuring the IP Master Station:

- Using the station keypad
- Using a web browser

For station configuration, there are essentially three parameters to set:

- AlphaCom IP address
- **Station directory number**
- **Station IP address**
- $\mathbb Z$  Advanced configuration settings as described in section 3.3 are not mandatory for *the station to function properly.*

### **3.1 Configuration Via Station Keypad**

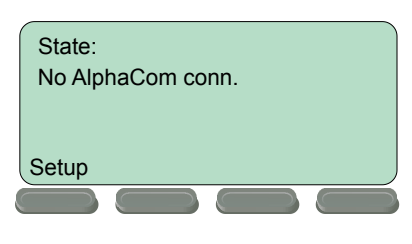

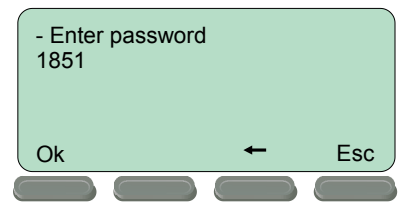

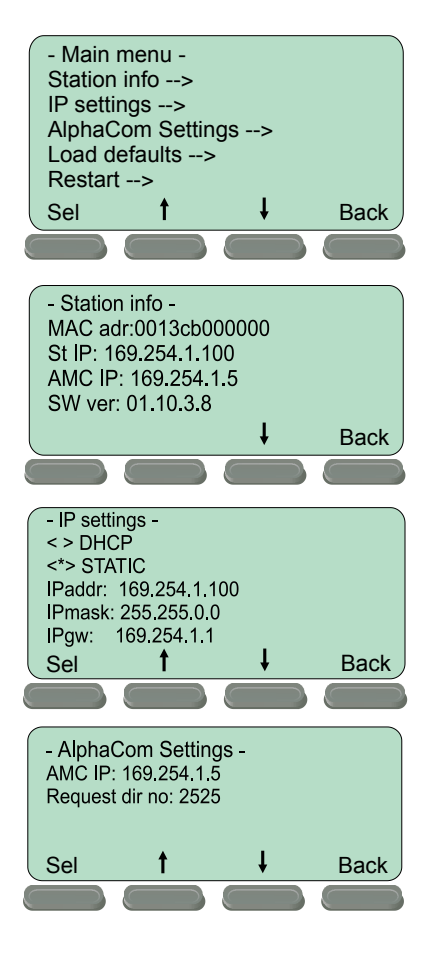

When the IP Master Station is not connected to the AlphaCom exchange, an offline menu is displayed. The offline menu can be used to configure the station and is navigated with the 4 buttons below the display. The button on the left is used as a **Select** or **Ok** button as shown in the display, while the button on the right is used as a **Back** button. The two buttons in the middle are used to navigate up or down according to the arrows. When configuring IP settings, the **M** key is used to insert a "**.**" (dot) and the **right-middle button** is used to delete a character.

#### **Main menu**

To enter the setup menu:

- 1. Press the **Setup** button on the left
- 2. Enter the password **1851**
- 3. Press the **Ok** button

A menu with five options will be displayed. Use the two arrow buttons in the middle to navigate through the menu options. Press the **Sel** button on the left to select the menu option and the **Ok** button to confirm data entered. When entering data, the left-arrow is used for deleting characters.

#### **Station info**

This shows the station MAC and IP addresses, the configured AlphaCom IP address and software version.

#### **IP settings**

Choose between DHCP and STATIC IP address. If STATIC is chosen, it is possible to configure the IP address, mask and gateway.

#### **AlphaCom Settings**

Set the IP address of AlphaCom that the station shall connect to, and the directory number of the station. If a directory number is not entered, the station will register with its MAC address.

<span id="page-15-0"></span>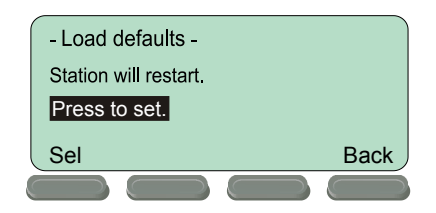

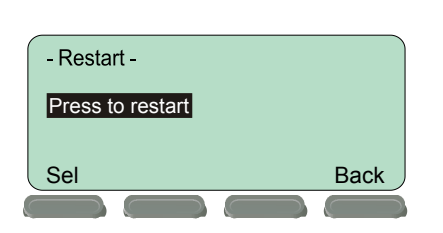

#### **Load defaults**

This will load the factory default settings.

● Press the **Sel** button to load the default settings.

#### **Restart**

This will restart the station.

Press the **Sel** button to restart the station.

Restart the station to apply new settings.

### **3.2 Configuration Via Web Browser**

### **3.2.1 IP Master Station Web Interface**

The IP Master Station features an embedded web server, which allows users to log in via a standard web browser.

At commissioning, the IP station needs to be configured to enable it to subscribe to an AlphaCom server/exchange. To do this, your PC and the IP station have to be connected together via a PoE switch using network cables:

- Connect the PC to the PoE switch
- Connect the **LAN** port on the IP station to the PoE switch

*Figure 13 LAN Port on IP Flush/OR Master Stations*

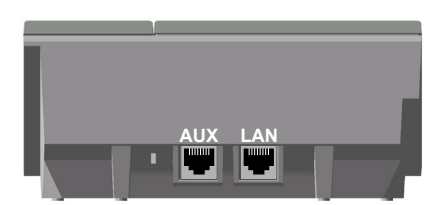

**LAN AUX**

The factory default IP address of the station is **169.254.1.100**. In order for your PC to communicate with the station it is necessary to change its **Internet Protocol Properties** to use an IP address that is in the same range as 169.254.1.100, e.g. 169.254.1.1 with subnet mask 255.255.255.0.

*Figure 14 LAN Port on IP Desktop Master Station*

After the IP properties have been changed, access the station by logging into the web interface using a standard web browser:

- 1. Open a web browser
- 2. In the browser's address bar, type the default IP address **169.254.1.100** and press the ENTER key
	- The station login page will be displayed.

HD

- To log into the station:
- 1. Click **Login**
- 2. Enter the default User name: **admin**
- 3. Enter the default password: **alphaadmin**

The **Station Information** page will now be displayed, showing the IP station configuration including the MAC address which needs to be entered into the AlphaPro programming tool.

<span id="page-16-0"></span>Use the menu bar at the top of each page to browse through the different pages.

#### **3.2.2 Station Main Settings**

● Click **Station Main** > **Main Settings** to access the page for configuring station mode and IP parameters.

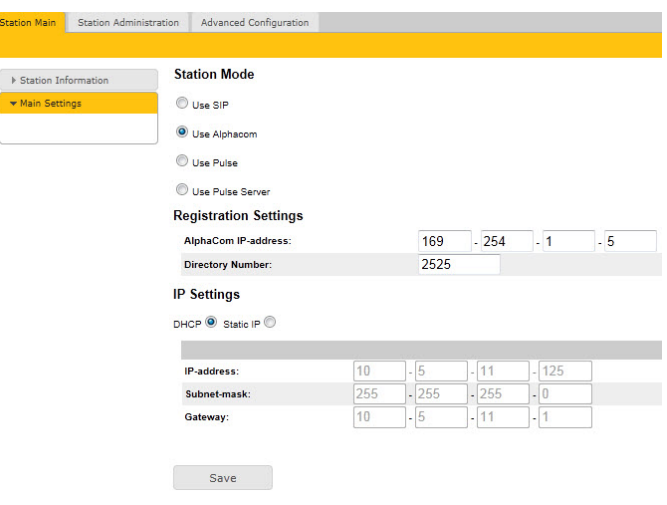

#### **Station Mode**

● Select the **Use Alphacom** radio-button

#### **Registration Settings**

- Enter the IP address of the AlphaCom server/exchange in which the IP station is to be a subscriber in the **AlphaCom IP-address** field.
- Enter the directory number of the station in the **Directory Number** field.
	- If a directory number is not entered, the station will register with its MAC address. The MAC address is found on the Station Info page and needs to be entered into the AlphaPro programming tool.

#### **CCoIP Station – IP Settings**

- **DHCP**  Select this option if the IP station shall receive IP Settings from a DHCP server.
- **Static IP**  Select this option if the IP station shall use a static IP address. Enter values for:
	- **IP-address**
	- **Subnet-mask**
	- **Gateway**
- Click **Save** followed by **Apply** to apply the new configuration settings.

### <span id="page-17-0"></span>**3.3 Advanced Configuration Options**

 $\leq$  The configuration settings described in this section are not mandatory.

#### **3.3.1 Noise Reduction**

Active noise reduction uses advanced signal processing algorithms in the IP stations. These algorithms will try to identify the noise signal (background repetitive audio). When noise is identified, the algorithm filters out the noise while retaining the voice signal. If you set noise reduction at a high level, more of the voice signal will also be filtered out.

The range of filtering levels are from 0 to 7 for the station characteristics to be tuned optimally to the environment. The settings will take effect immediately after being saved, making it easy to test various parameters while the conversation is active.

**Noise Reduction Level** is configured in the web server of the IP station.

● Select **Advanced Configuration** > **Audio** from the menu

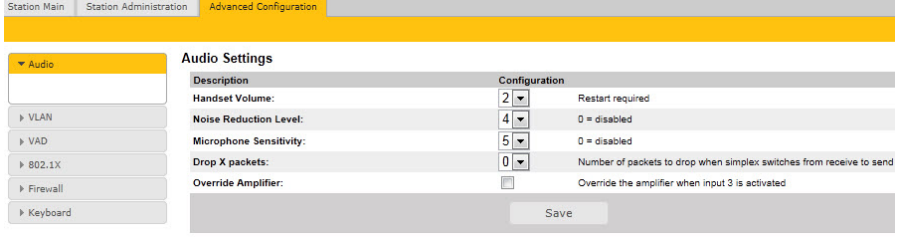

#### **Noise Reduction Levels**

- Level 0 means that noise reduction is disabled
- Level 1 gives a maximum noise reduction of 0.2 dB
- Level 2 gives a maximum noise reduction of 6.2 dB
- Level 3 gives a maximum noise reduction of 12.2 dB
- Level 4 gives a maximum noise reduction of 18.3 dB
- Level 5 gives a maximum noise reduction of 24.3 dB
- Level 6 gives a maximum noise reduction of 30.3 dB
- Level 7 gives a maximum noise reduction of 36.3 dB

By default, the noise reduction level is disabled, i.e. set to 0. In very noisy environments, we recommend setting the noise reduction level to 4. At this level, the audio quality is good when quiet, and when noisy, most of the noise is filtered out.

● Set the level required in the **Noise Reduction Level** scrolldown box and click **Save**.

#### **3.3.2 VLAN**

VLAN Tagging or IEEE 802.1Q is a networking standard allowing multiple bridged networks to transparently share the same physical network link without leakage of information between networks. IEEE 802.1Q along with its shortened form *dot1q* — is commonly used to refer to the encapsulation protocol used to implement this mechanism over Ethernet networks.

" *STENTOFON IP Stations support 802.1Q as from firmware version 01.09.3.0.* 

#### **User interface**

VLAN is configured in the IP station web interface.

● Select **Advanced Configuration** > **VLAN** from the menu

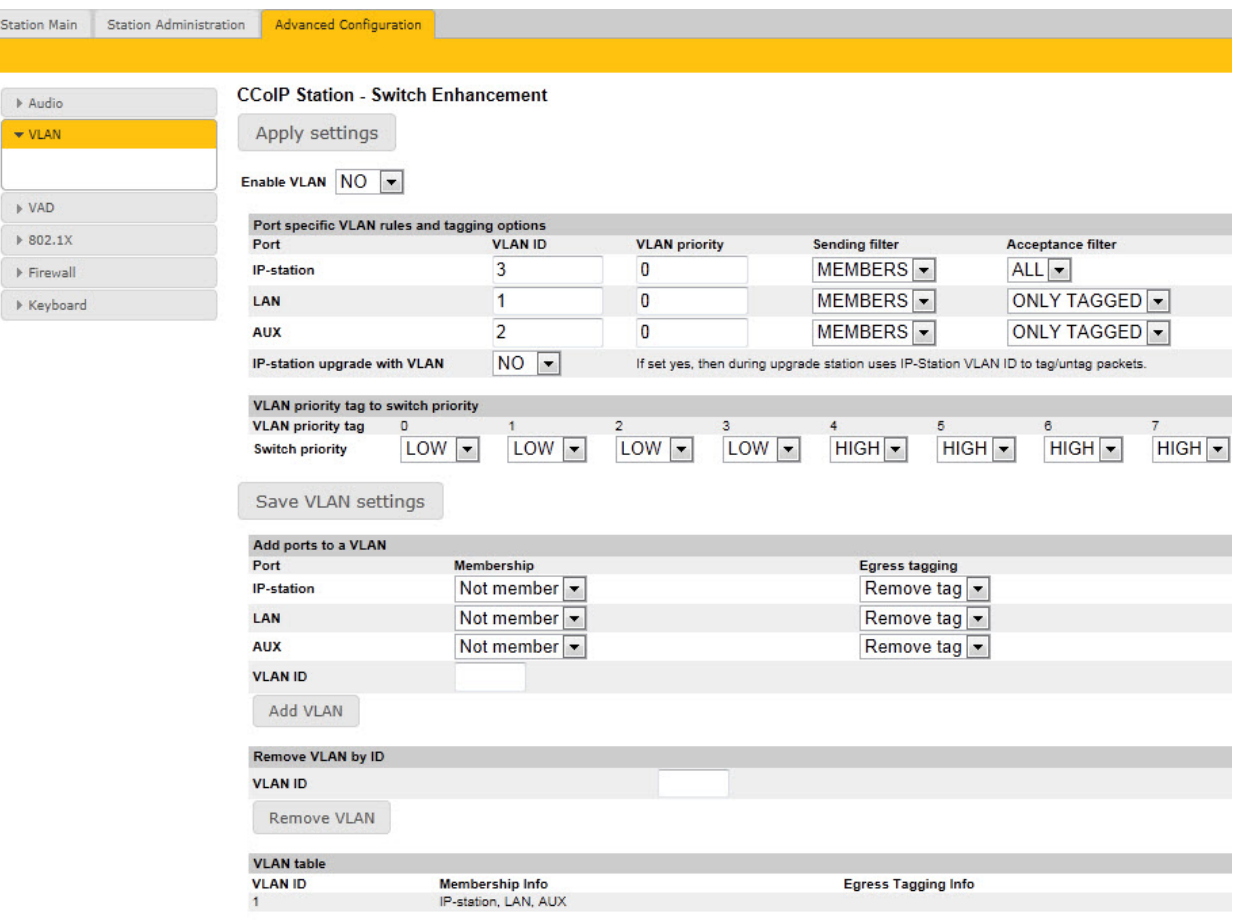

Clicking the **Apply settings** button will apply the chosen settings. With the exception of a restart, the saved settings will not come into effect until **Apply settings** is clicked.

#### **Enable VLAN**

This option determines whether the switch uses 802.1Q or not. If this is enabled, the switch is VLAN aware. Select **YES** or **NO** from the dropdown menu.

#### **Port specific VLAN rules and tagging options**

Here, it is possible to specify which VLAN ID and priority the ports should assign untagged packets to. Tagged packets are not changed.

- **VLAN ID** has a value range from 0 to 4094. It specifies which VLAN ID tag to add to a packet.
- **VLAN priority** has a value range from 0 to 7. It specifies which VLAN priority tag to add to a packet.
- **Sending filter** specifies whether a given port will only send to VLANs which it is a member of or all VLANs. For example, if the chosen option is **MEMBERS** then a packet with VLAN ID 1 at the LAN port will only reach another port which is a member of VLAN ID 1. Select

**MEMBERS** or **ALL** from the dropdown menu.

- <span id="page-19-0"></span>Acceptance filter specifies whether a port will accept only tagged packets or all packets. The option **ONLY TAGGED** should only be used against VLAN aware devices which tag packets. Select **ONLY TAGGED** or **ALL** from the dropdown menu.
- If the **IP-station upgrade with VLAN** scrolldown box is set to **YES** the IP station will send tagged packets during the upgrade.

#### **VLAN priority tag to switch priority**

Here, it is possible to specify how the switch should queue the packets with **VLAN priority tag**.

● **Switch priority**: Select **HIGH** or **LOW** from the dropdown menu. By default, packets with VLAN priority tags from 4 to 7 are set to the **HIGH** priority queue.

#### **Add ports to a VLAN**

Here, it is possible to determine whether the ports should be members of the specified VLAN. There is also a setting for specifying whether the ports should strip or keep the VLAN tag when sending egress packets.

- **Membership** determines whether the port is a member of the specified VLAN or not. Select **Not member** or **Member** from the dropdown menu.
- **Egress tagging** determines whether the port should remove VLAN tags or keep them for the specified VLAN. Select **Remove tag** or **Keep tag** from the dropdown menu.

Clicking the **Add VLAN** button will add the current chosen settings to the **VLAN table** below. If a VLAN in the **VLAN table** already exists with the chosen **VLAN ID**, then the settings will be updated.

#### **Remove VLAN by ID**

Here, it is possible to determine which VLAN is to be removed from the **VLAN table** by specifying the **VLAN ID**, then clicking the **Remove VLAN** button.

#### **VLAN table**

The VLANs that the ports are members of are listed under the **Membership Info** column. The table also lists the ports that keep the VLAN tag when sending egress packets; this is shown under the **Egress Tagging Info** column. The **VLAN table** can accomodate a maximum of 63 VLANs.

 $\epsilon$  The DHCP address is received before the switch is VLAN aware (during startup). *Either trunk all VLANs or set the DHCP server which should reach the IP station on a native VLAN.*

#### **3.3.3 Network Access Control**

IEEE 802.1X is an IEEE Standard for Port-based Network Access Control (PNAC) By "port" we mean a single point of attachment to the LAN infrastructure. It provides an authentication mechanism to devices wishing to attach to a LAN, either establishing a point-to-point connection or preventing it if authentication fails.

" *STENTOFON IP Stations support 802.1X as from firmware version 01.09.3.0.* 

#### **User interface**

802.1X Network Access Control is configured from the IP station web interface.

● Select **Advanced Configuration** > **802.1X** from the menu.

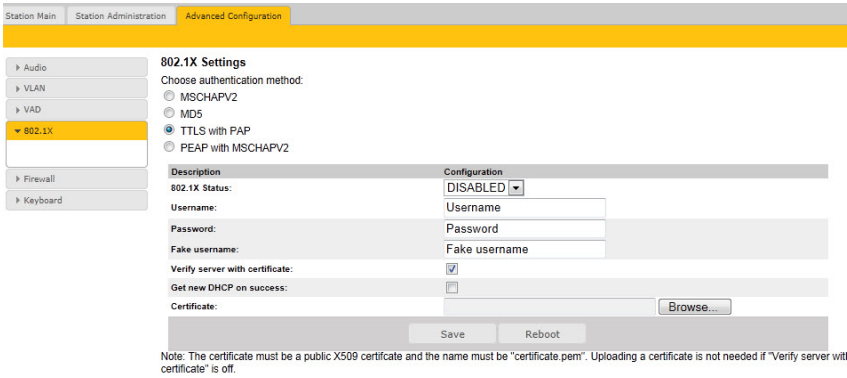

The radio button list lets the user choose the authentication method to configure and use.

The different authentication methods are:

- MSCHAPV2
- $\bullet$  MD5
- TTLS with PAP
- PEAP with MSCHAPV2.

**MSCHAPV2** and **MD5** will encrypt the password.

**TTLS with PAP** and **PEAP with MSCHAPV2** will encrypt both the **Username** and **Password**.

The parameters to configure depend on the authentication method:

**802.1X status**: Enable or disable 802.1X.

**Username**: The user name that identifies a station.

**Password**: The password associated with the user name.

**Fake username**: The fake user name sent outside of encrypted tunnel with **TTLS with PAP** and **PEAP with MSCHAPV2**. The user name is encrypted.

If **TTLS with PAP** or **PEAP with MSCHAPV2** is chosen, a certificate must be uploaded to the station by clicking **Browse**. The certificate must either be in Privacy Enhanced Mail (PEM) or Distinguished Encoding Rules (DER) format, and it must be named *certificate.pem*.

- Click **Save** to save the current settings
- Click **Reboot**
	- The new 802.1X settings will only come into effect after the reboot.

<span id="page-21-0"></span>There are two ways of upgrading the software on the IP station:

- Uploading the software via the webserver of the station
- Uploading the software via the web interface (AlphaWeb) of the AlphaCom exchange

#### **4.1 Prerequisites**

Both upgrade methods require that an TFTP Server is available and that the latest software image file has been downloaded from Zenitel's support website (AlphaWiki). During the upload process, the IP station will connect to the TFTP Server and download the software. The TFTP Server program must already be installed on your PC. A free TFTP Server program can be downloaded from [http://tftpd32.jounin.net.](http://tftpd32.jounin.net) Before starting the IP station upgrade procedure, the TFTP Server program must be running and the folder where the software image file is located must be selected by using the **Browse** button in the program interface.

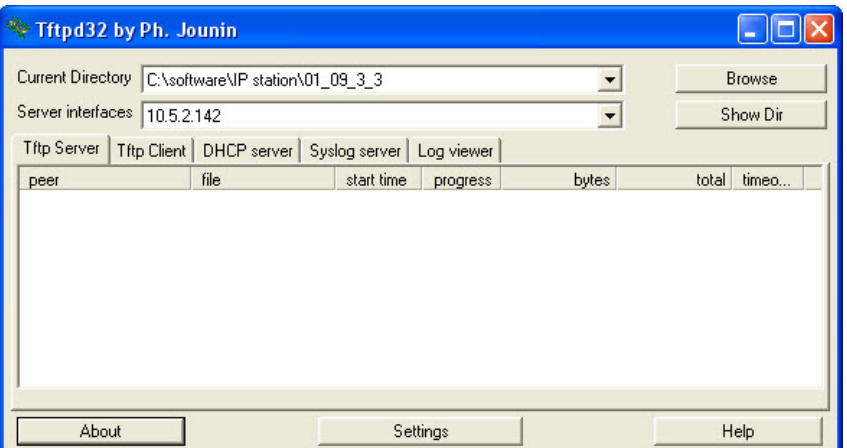

### **4.2 Upgrade Via Station Web Server**

To upgrade the software from the station web server:

- 1. Start the TFTP server and browse to the folder where the software file is located
- 2. Log on to the IP Station web server
- 3. Select **Station Administration** > **Manual Upgrade**

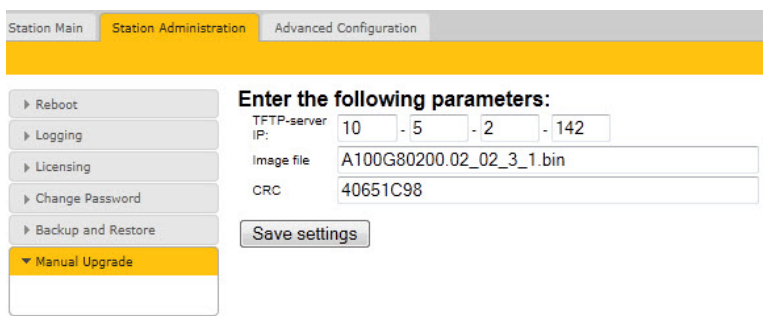

- 4. Enter the IP address of the **TFTP server** (your PC IP address)
- 5. Enter the name of the software **Image file** (include *bin* file extension)
- 6. Enter the **CRC** checksum (found in the text file from the downloaded software package)

<span id="page-22-0"></span>7. Click **Save settings** to store the data

The station will now try to contact the TFTP server. If the connection cannot be established or the file *tftp\_test.txt* is missing from the folder, the message *TFTP\_CONN\_ERROR* is displayed. If the response is *TFTP\_ CONN\_OK* the settings are saved, and the **Upgrade** button will appear.

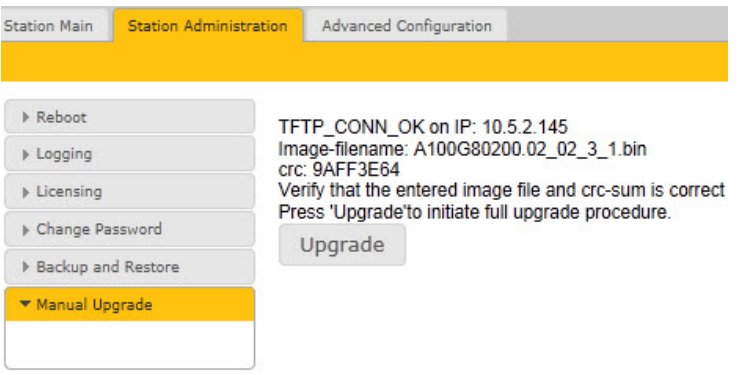

Click the **Upgrade** button to upgrade the software of the IP station. The upgrade procedure takes about 3 minutes. The transfer process can be monitored by selecting the **Log viewer** tab in the TFTP server program.

### **4.3 Upgrade Via AlphaCom XE**

Start the TFTP server and browse to the folder where the software file is located.

Log on to the AlphaCom webserver AlphaWeb:

- 1. Select **System Upgrade** > **IP Station Upgrade**
- 2. Enter the IP address of the **TFTP server**, the filename of the software **Image** and its **CRC** checksum and click **Save**.
- 3. Select the station to upgrade and click **Update Station List**.
- 4. Click **Start Upgrade Process**.

The AlphaCom XE exchange will tell the station to contact the TFTP server, download the software image and carry out the upgrade.

A short status description of the process will be displayed in the Upgrade status column. The message *IPST:ERROR* indicates that there is no connection to the TFTP server, or that the *tftp\_test.txt* file is missing from the folder The transfer process can be monitored by selecting the **Log viewer** tab in the TFTP server program.

- $\mathscr A$  Windows Explorer may be set to hide known file extensions so the file may appear *without the .bin extension. The name of the software image file has to be entered with the extension .bin.*
- " *During an upgrade, the IP station switch will not be VLAN aware. Make sure the IP station can reach the TFTP server from the native VLAN.*
- $\approx$  During an upgrade of the IP station, 802.1X will not be running. Thus if 802.1X *reauthentication is enabled and is performed during the upgrade, the IP station may lose contact with the TFTP server (depending on the configuration when 802.1X authentication fails). If the IP station loses contact with the TFTP server, it will not be upgraded.*

## <span id="page-23-0"></span>**A: Station Board Connections**

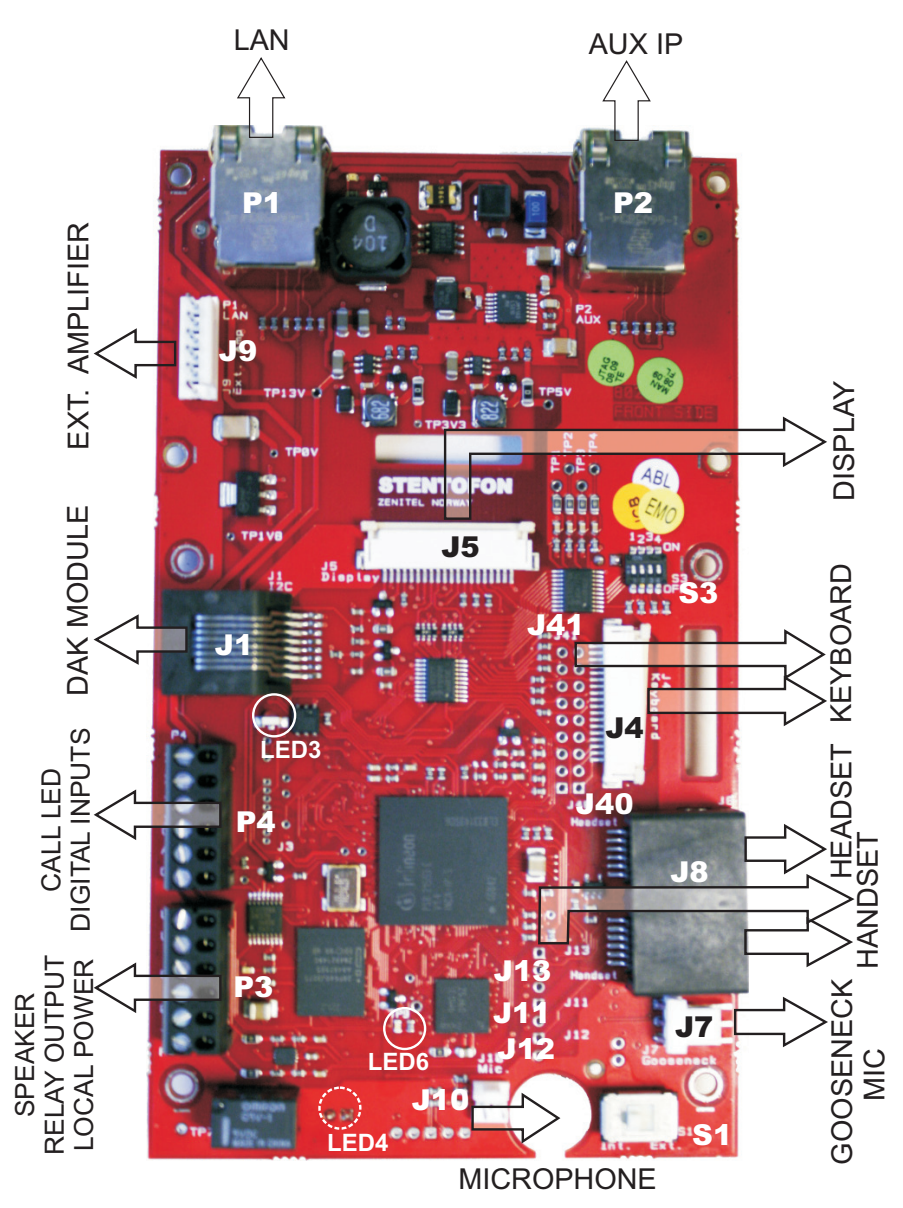

*Figure 15 Station Board Connections*

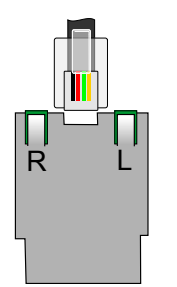

**P1** RJ45 LAN connector for 10/100 Mbit Ethernet connection. The station can be powered from this connection if the line supports Power over Ethernet (PoE).

The connector has two LEDs in front where the right (R) LED indicates Ethernet speed and the left (L) LED verifies Ethernet link and traffic. (L and R as seen from the connector side).

**P2** RJ45 connector for auxiliary equipment like IP camera, PC or a second IP station.

This port does not have an individual IP address. It does not carry power for AUX equipment.

- **LS RELAY 0V EXT 24V EXT <sup>+</sup>**6
- **P3** 6-pin plug-on screw terminal for external connections.
	- Pin 1/2 Connect to 1.5 W loudspeaker. Typical impedance: 8 Ω Recommended impedance: 6-25 Ω. Pin 3/4 Internal NO relay contact for door lock control etc.
- Pin 5/6 Connect 24 VDC for station power if PoE is not used. Pin 6 is positive.
- **LED KEY1 KEY2 KEY3** C A 6

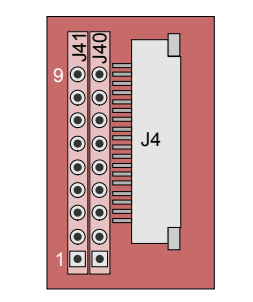

**P4** 6-pin plug-on screw terminal for external connections.

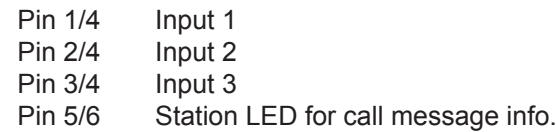

**J4** 18-pin ZIF-connector for keyboard. The keyboard may have up to 10 dialling keys, M and C keys, 10 DAK keys, 10 soft keys, volume up/down and light dim up/down keys connected in a matrix according to the drawing.

**J40** Optional keyboard connection.

**J41** Optional DAK LED connection. Connection to J40/J41 can either be to a pin header or soldered directly to holes in the PCB.

J4 & J40 pin1-9 Keyboard matrix

J4/10 - J41/1 DAK1 Green LED

J4/12 - J41/3 DAK2 Green LED J4/13 - J41/4 DAK2 Red LED J4/14 - J41/5 DAK3 Green LED J4/15 - J41/6 DAK3 Red LED J4/16 - J41/7 DAK4 Green LED J4/17 - J41/8 DAK4 Red LED<br>J4/18 - J41/9 Common +3.3 V

DAK1 Red LED

Common  $+3.3$  V

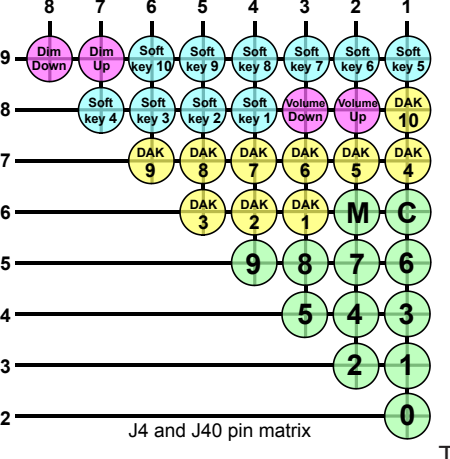

The DAK keys and the DAK LEDs are programmed using IND commands in the Event Handler. DAKs 1 to 4 and Soft keys 1 to 4 are used in current master stations.

Privacy on/off is accomplished by pressing the **C** key for 3 seconds. A **P** is shown in the display during Privacy mode.

- **J5** 20-pin ZIF connector for LCD display. Separate display panels are available as a kit of 5 units (order no. 100 8099 000).
- **J1** RJ45 Connector for I2C interface. Used for connection of DAK modules.

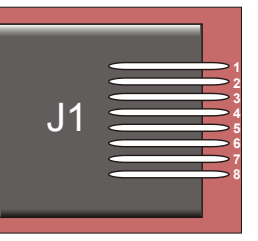

Pin 1 GND<br>Pin 2 A0 (C Pin 2 A0 (GND)  $A1$  (GND) Pin 4 NC (GND) Pin 5 IRQ<br>Pin 6 SCI Pin 6 SCL (Clock)<br>Pin 7 SDA (Data) SDA (Data) Pin 8  $+13$  V

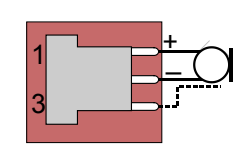

**J7** 3-pin header for connecting gooseneck microphone.

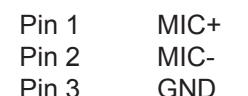

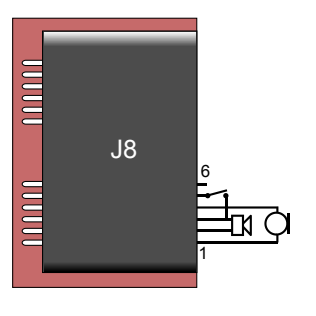

#### **J8** Dual RJ11 for handset and headset. Handset can optionally be connected via J11, J12 and J13.

#### **Handset:**

- Pin 1 Mic+
- Pin 2 Spk+
- Pin 3 Spk- (0 V)
- Pin 4 Mic-

Pin 7 Mic+

- Pin 5 Hook-switch (must be connected to pin 3 with a switch)
- Pin 6 PTT (May not be supported by SW)

### 12 nono े प्र 7 J8 **DOOR**

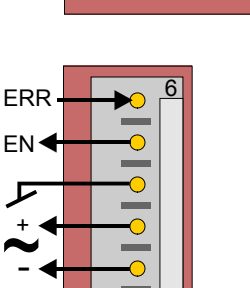

Pin 8 Spk+ Pin 9 Spk-Pin 10 Mic-Pin 11 PTT Ground Pin 12 PTT (May not be supported by SW)

**Headset:**

- **J9** 6-pin header for connecting external amplifier. 12V/5W can be supplied to the external amplifier. Signal to amplifier is balanced 0dBm 600 ohm.
	- Pin 1 +13 V max. 500 mA to amplifier<br>Pin 2 LSN negative line
	- Pin 2 LSN negative line<br>Pin 3 LSP positive line
	- LSP positive line<br>GND
	- Pin 4<br>Pin 5
	- AMP EN enable signal to amplifier
	- Pin 6 AMP\_ERR error signal from amplifier

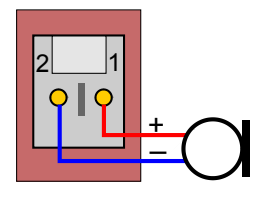

1

 $+1<sup>2</sup>$ 

- **J10** Internal microphone
	- Pin 1 MIC+<br>Pin 2 MIC- $Pin 2$

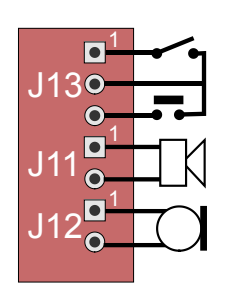

- Int Ext 1 2 3 4 **ON OFF**
- **J11, J12, J13** Pin header for handset connection. Same as J8 pin 1 - 6. J11 Pin 1 Spk+ J11 Pin 2 Spk-J12 Pin 1 Mic+ J12 Pin 2 Mic-J13 Pin 1 OFFHOOK J13 Pin 2 GND J13 Pin 3 PTT
- **S1** Slide-switch to select internal microphone (Int) or gooseneck microphone (Ext).
- **S3** 4-way DIP switch for future use. Leave all in default OFF position.

## <span id="page-26-0"></span>**B: Station Indication LEDs**

### **B.1 Station LED**

LED4 - Red 5mm LED on board rear side, also seen through front plate.

#### **Blinking at 1 second intervals**

- Station has no connection to the AlphaCom XE exchange.

Possible reasons:

- No connection to Ethernet
- Wrong AlphaCom IP address configured
- Invalid IP address
- No gateway or wrong gateway to the AlphaCom XE exchange

#### **Blinking at 5 second intervals**

- Station connected but NOT registered in the AlphaCom XE exchange.

#### Reason:

- Station has not been programmed in AlphaPro
- Missing IP Station license in AlphaCom XE exchange

#### **No blinking**

Possible reasons:

- Station connected and registered to the AlphaCom XE exchange
- Station not powered up (if no other LEDs are active)

### **B.2 Status LED**

LED3 – Bicolor SMD LED on board component side.

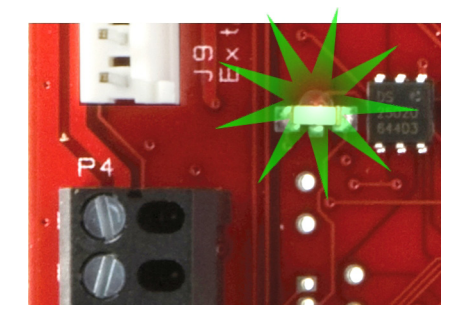

#### **Blinking 2 red + 1 green**

- Station has no connection to the AlphaCom XE exchange.

#### **Blinking 1 red + 2 green**

- Station connected but NOT registered in the AlphaCom XE exchange.

#### **Blinking 3 green**

- Station connected and registered in the AlphaCom XE exchange

<span id="page-27-0"></span>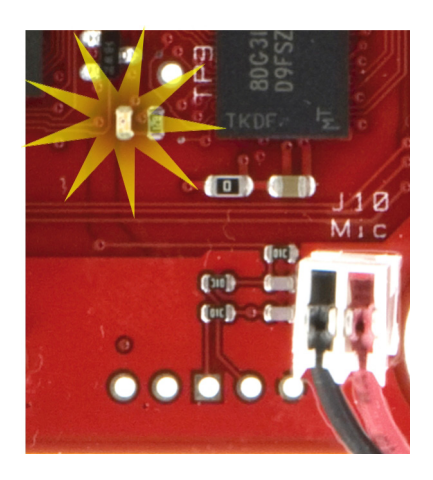

### **B.3 Power LED**

LED6 – Yellow SMD LED on board component side.

Light: 13 V board power OK.

No light: 13 V board power faulty if no other LEDs are lit.

Possible reasons:

- 24 VDC or PoE not connected
- Faulty board

### **B.4 LAN LEDs**

These LEDs are on the LAN (P1) and AUX (P2) RJ45 ports.

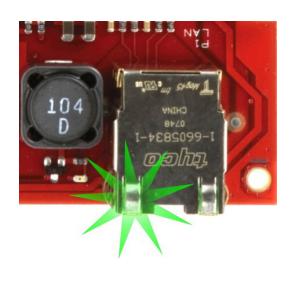

### **Left LED**

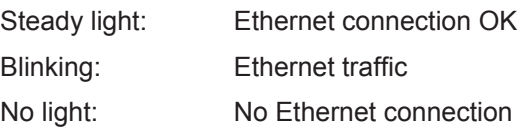

#### **Right LED**

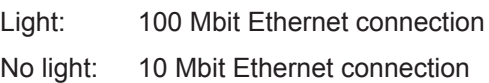

## <span id="page-28-0"></span>**C: Dimensions & Mounting Instructions**

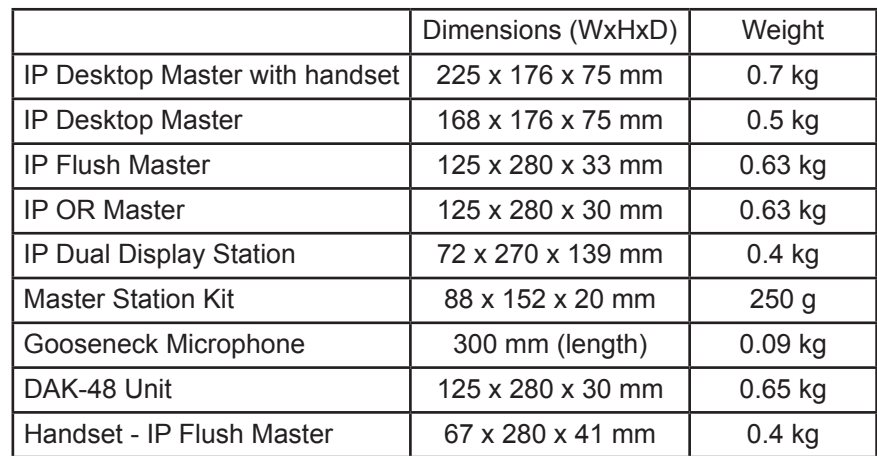

*Table 3 Station Dimensions*

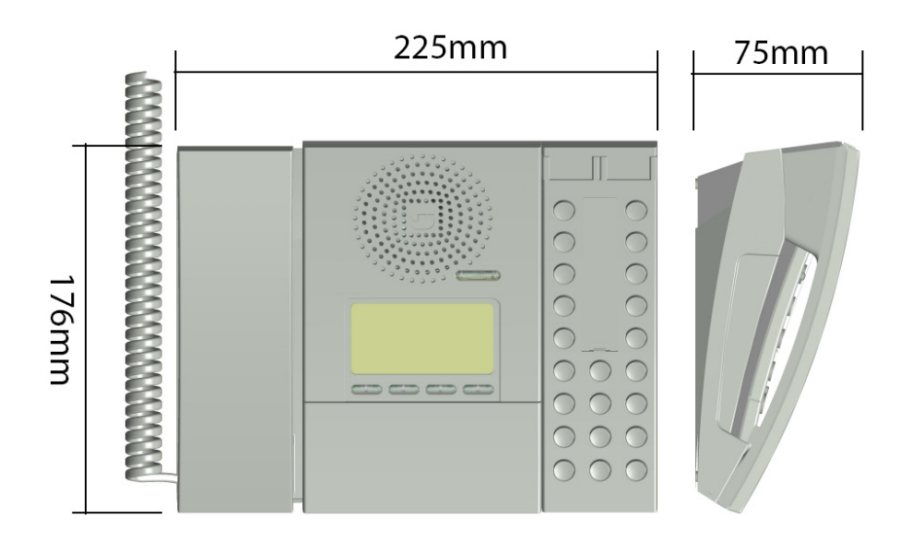

### **C.1 IP Desktop Master Station with Handset**

*Figure 16 IP Desktop Master with handset - Dimensions*

### **C.2 IP Desktop Master (Handset) Wall Mounting**

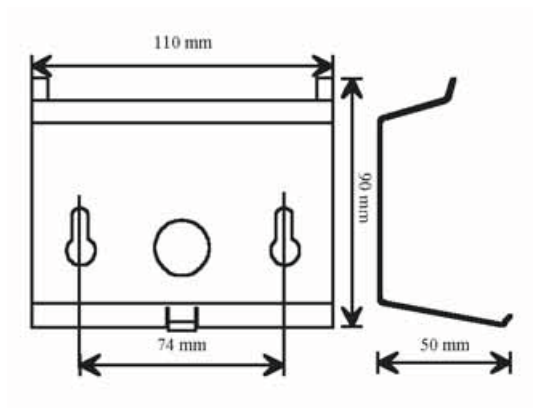

*Figure 17 IP Desktop Master (handset) Wall Mounting*

### <span id="page-29-0"></span>**C.3 IP Desktop Master Station**

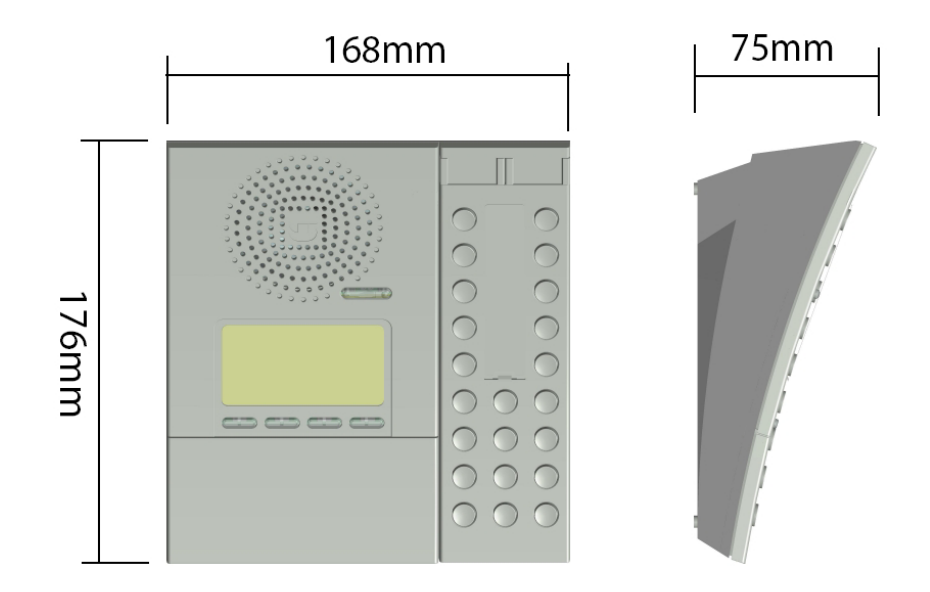

*Figure 18 IP Desktop Master - Dimensions*

### **C.4 IP Desktop Master Wall Mounting**

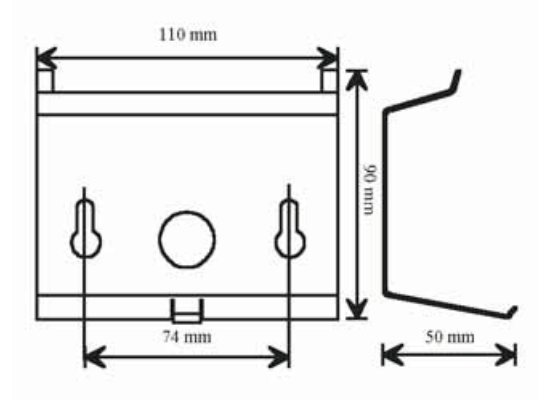

*Figure 19 IP Desktop Master Wall Mounting*

### **C.5 IP Flush Master Station**

<span id="page-30-0"></span>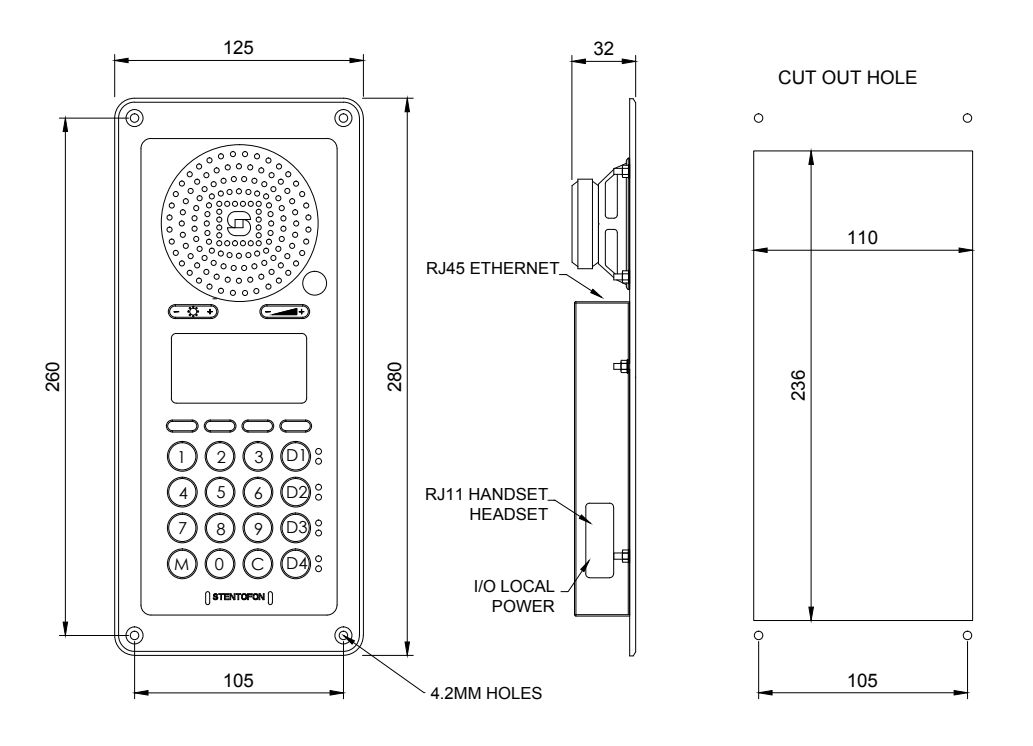

**Figure 20 IP Flush Master - Dimensions** 

### **C.6 IP Flush Master Station and Handset Backboxes**

Backboxes for flush mounting, surface mounting, as well as the handset are available for the IP Flush Master Station.

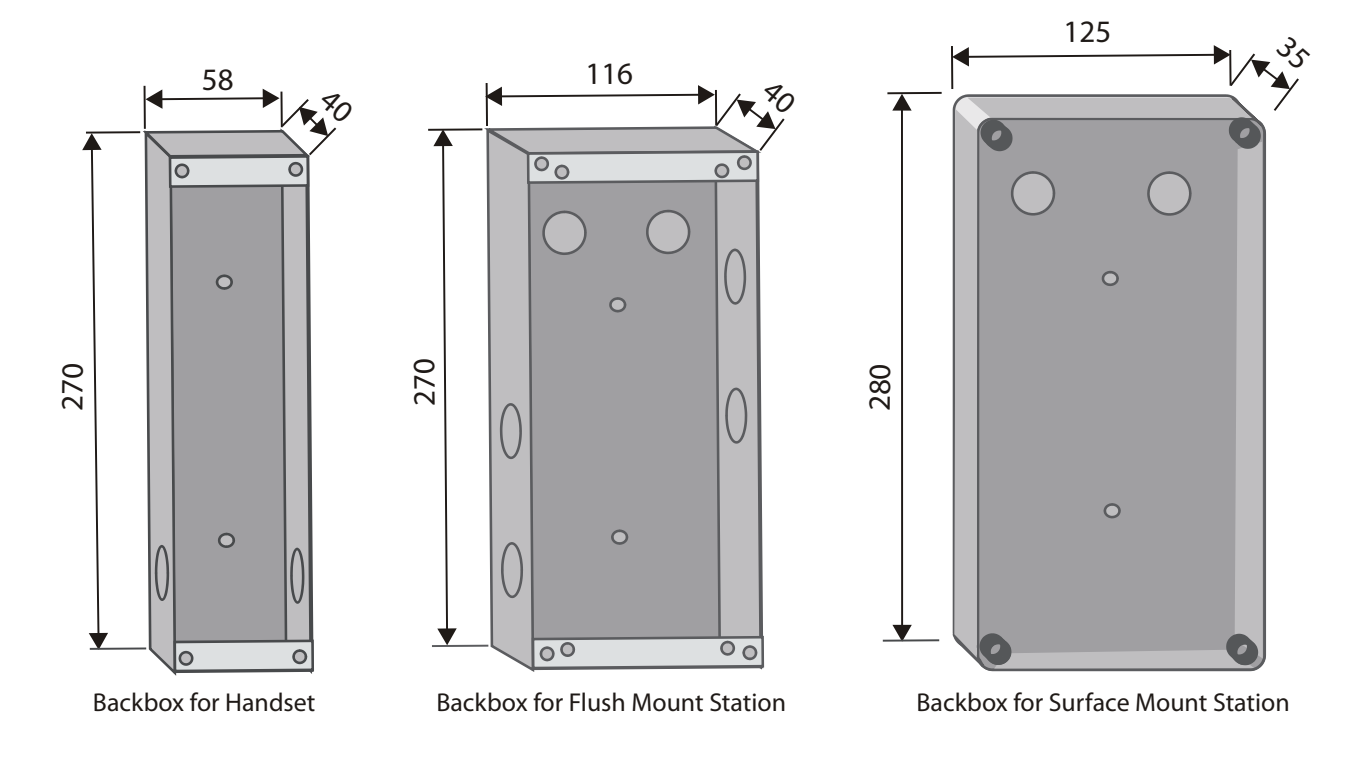

*Figure 21 IP Flush Master - Backboxes*

<span id="page-31-0"></span>**C.7 IP OR Master Station**

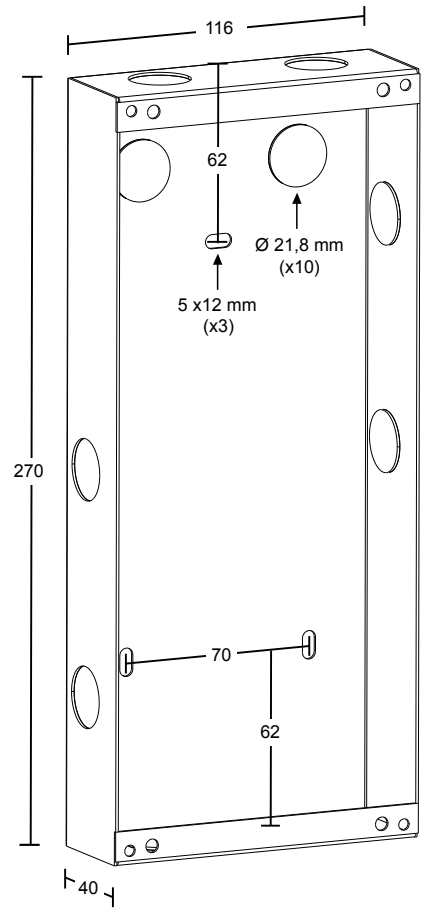

*Figure 22 Flush Mount Backbox for IP OR Master Station*

### **C.8 Mounting & Demounting the IP OR Station**

The station is securely fastened to the backbox using the four retention pegs supplied.

To mount the station:

- 1. Insert the four plastic retainers into the larger and inner of the holes at each corner of the backbox.
- 2. Align the four retention pegs with the four plastic retainers and push the station down until flush with the backbox.

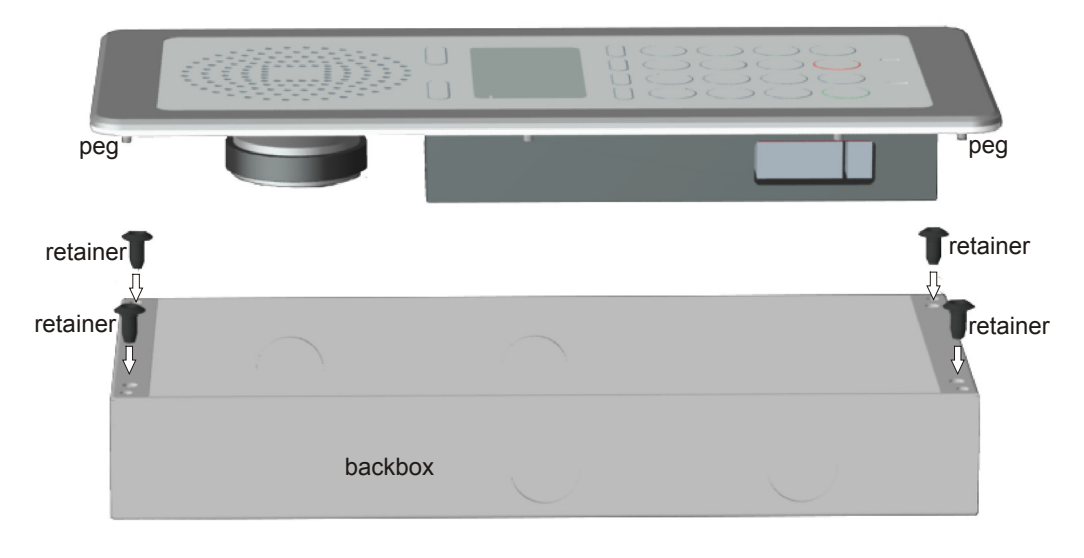

*Figure 23 Mounting the IP OR Master Station*

To demount the station, follow the instructions precisely:

- 1. Using a flat-head screwdriver, gently pry loose each retention peg from the four corners. Make sure to pry loose each peg gradually so that all four pegs remain at an even plane during the whole process.
- 2. When the retention pegs are loose enough, lift the station out, making sure to keep the station at an even plane as it is lifted out from the backbox.

#### 1 *Caution!*

*Do not lift the station at an angle as this may damage the pegs.*

<span id="page-32-0"></span>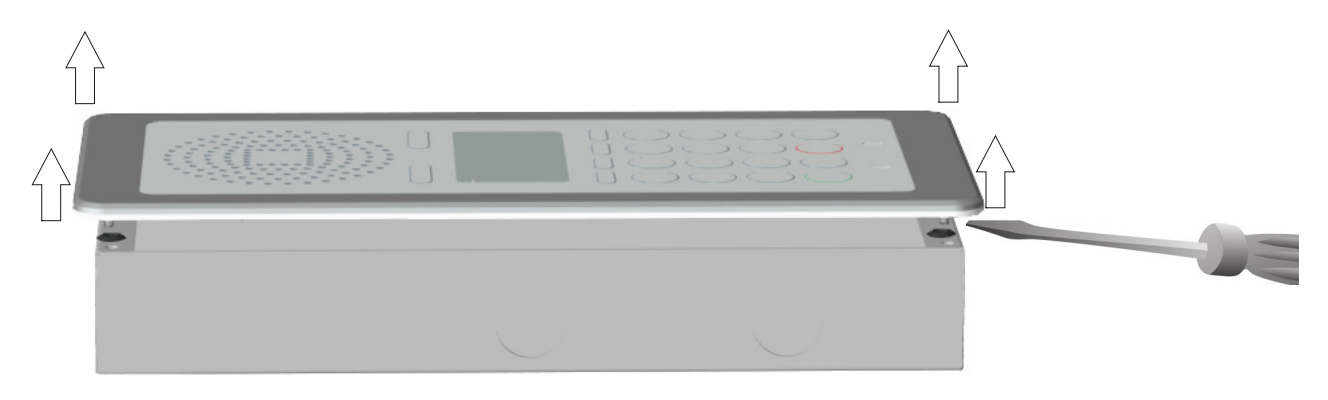

*Figure 24 Demounting the IP OR Master Station*

### **C.9 IP Dual Display Station**

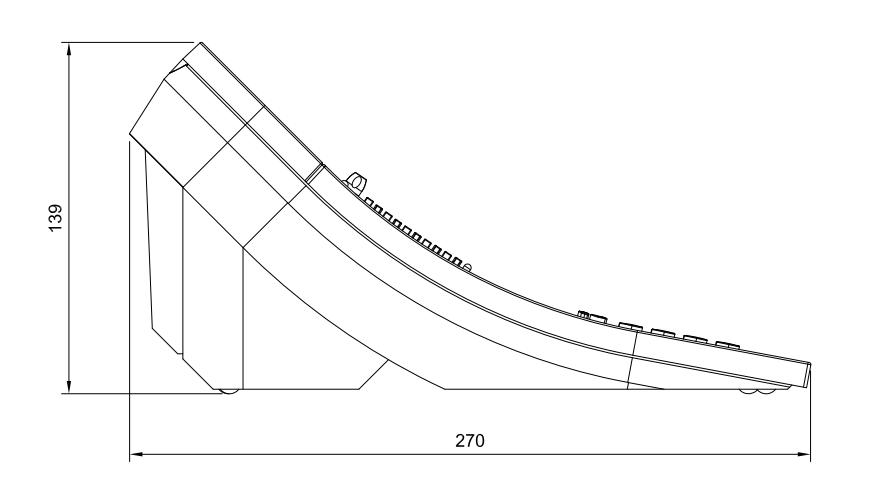

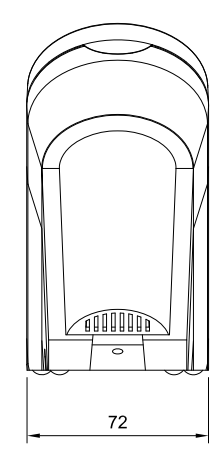

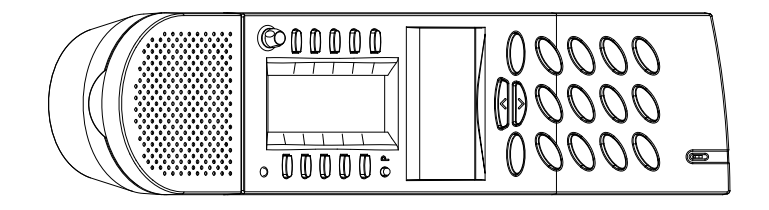

*Figure 25 IP Dual Display Station - Dimensions*

<span id="page-33-0"></span>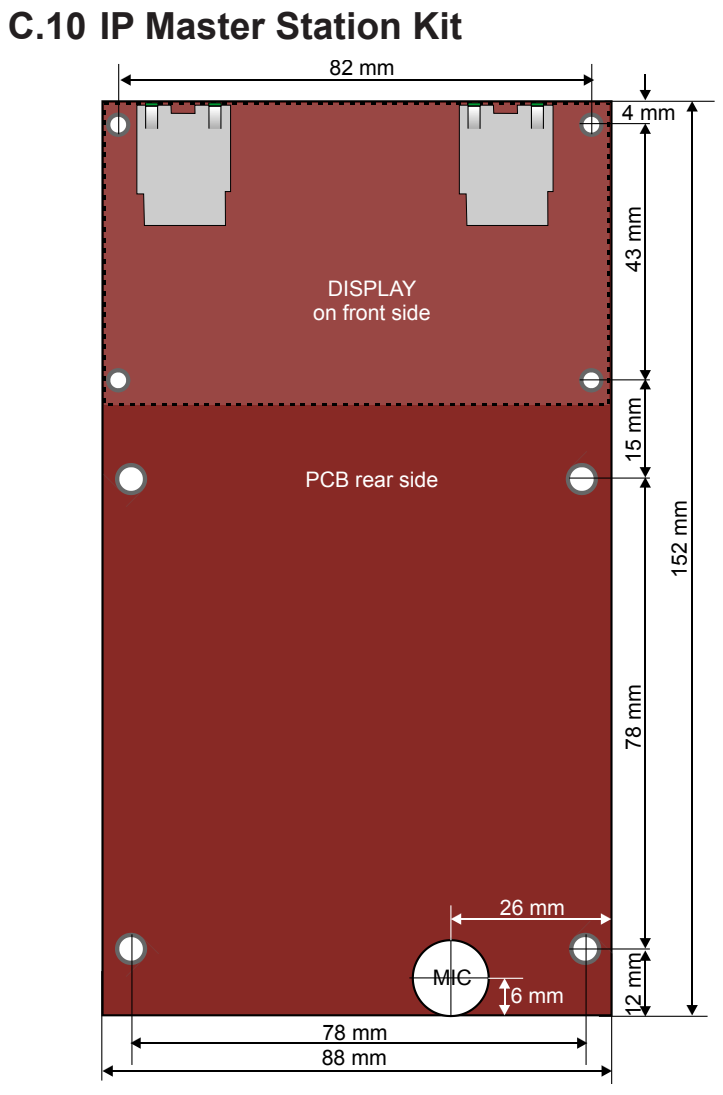

*Figure 26 IP Master Station Kit PCB Dimensions*

## <span id="page-34-0"></span>**D: Restoring Factory Defaults**

An IP Station may have to be reset to its original factory default settings if, for instance, the password to the web server is forgotten.

● Connect 24 VDC to P3 5/6 to power the station.

#### **Stations with display**

- 1. Make sure the IP Station is disconnected from the AlphaCom XE exchange.
- 2. Press the **Setup** button beneath the display
- 3. Enter the password **1851** and press the **Ok** button.
- 4. Navigate to **Load defaults** and press the **Sel** button.
- 5. Press the **Sel** button to load factory defaults.

The station will now restart with factory settings.

#### **KEY1 KEY2**  $\ddot{\bullet}$ **KEY3**  $\ddot{\phantom{a}}$ 4A **LED** C

Sel **↑** ↓ Back

Sel Back

- Main menu - Station info --> IP settings --> AlphaCom Settings -->

Restart --> Load defaults -->

Press to set.

- Load defaults -Station will restart.

#### **Stations without display**

- 1. Connect a switch (KEY1) between pin 1 and 4 on the P4 connector.
- 2. Keep KEY1 pressed while powering up the station.
- 3. Release KEY1 after precisely two blinks of the station LED, then press KEY1 briefly again.

The station will come up with the factory settings.

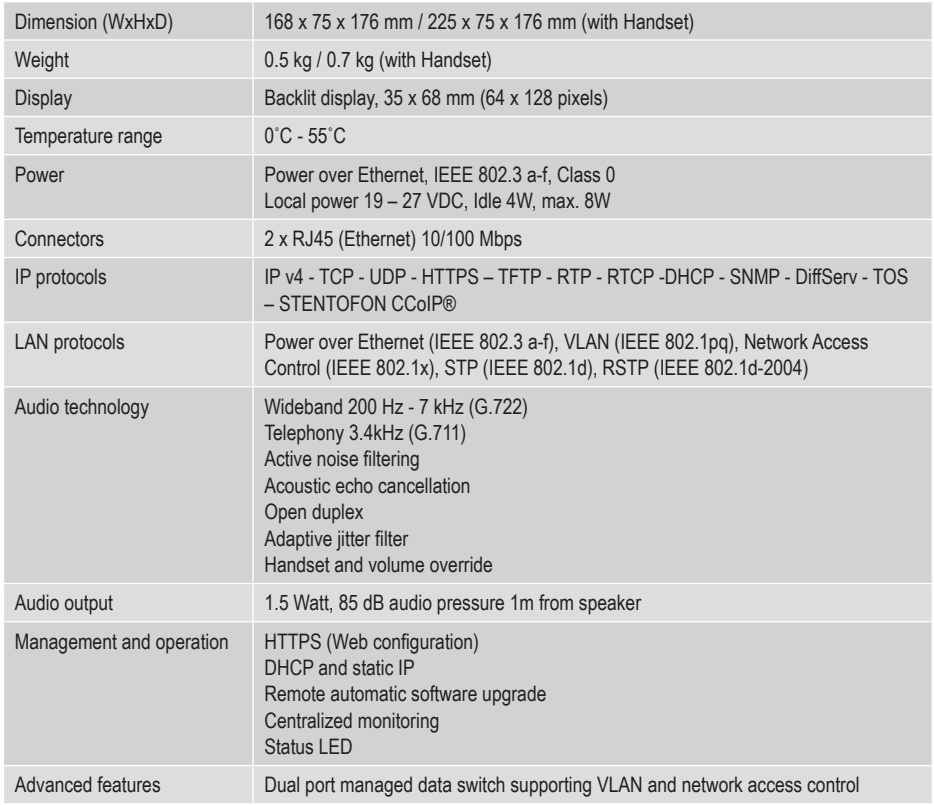

### <span id="page-35-0"></span>**E.1 IP Desktop Master (with & without Handset)**

### **E.2 IP OR Master Station**

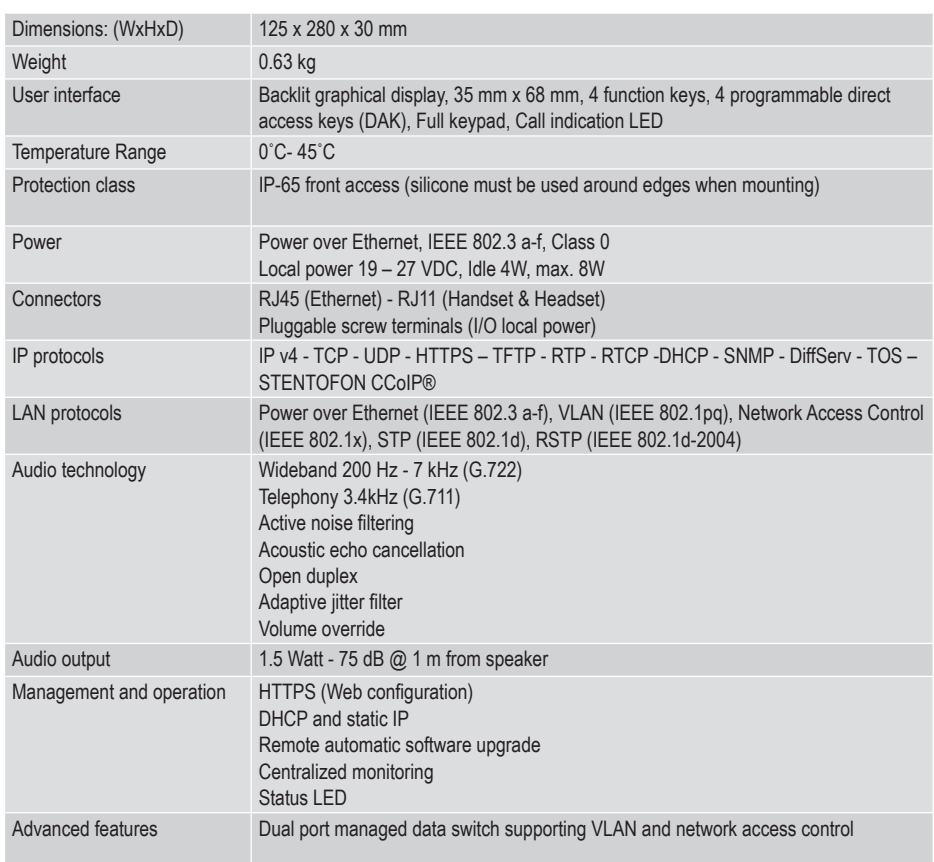

### <span id="page-36-0"></span>**E.3 IP Flush Master Station**

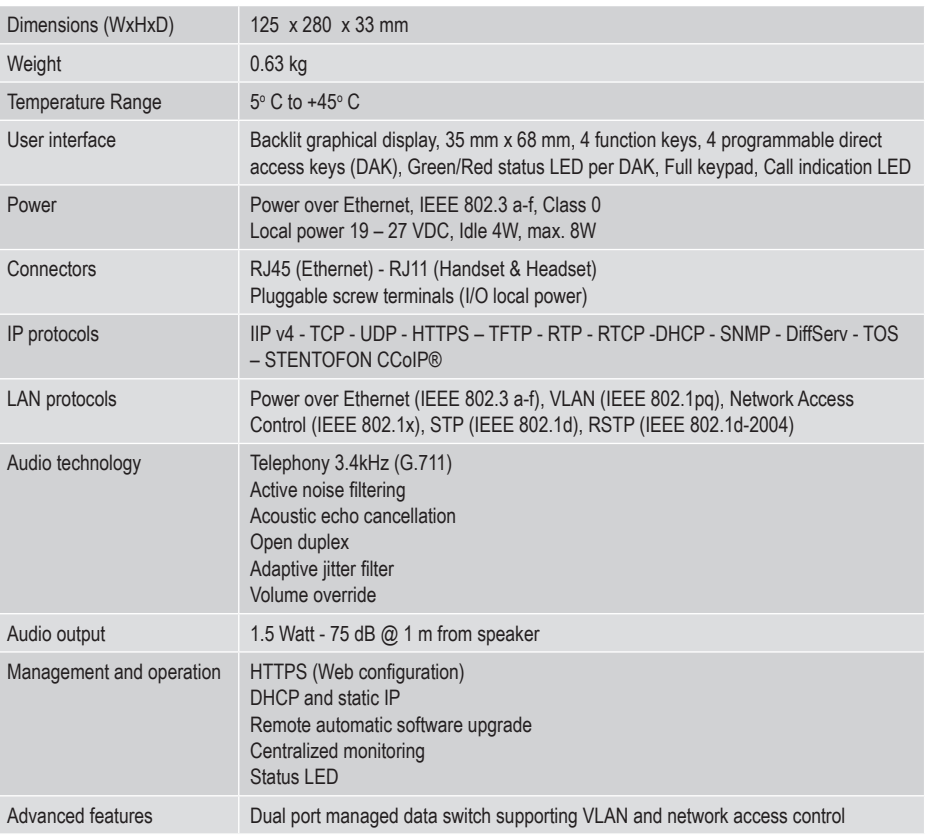

## **E.4 IP DAK-48 Unit**

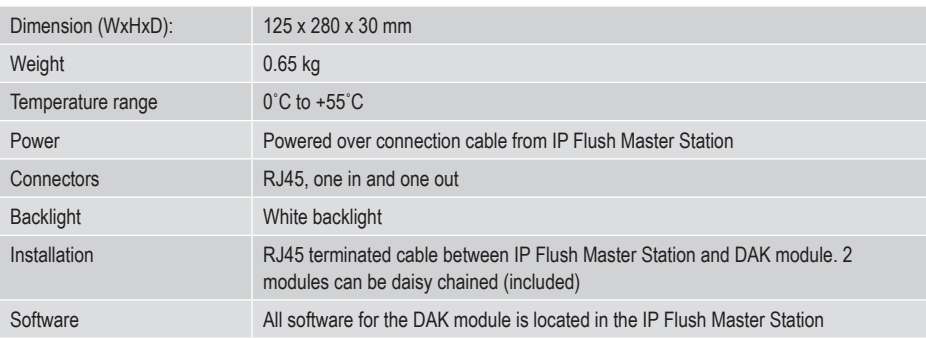

### **E.5 IP Dual Display Station**

<span id="page-37-0"></span>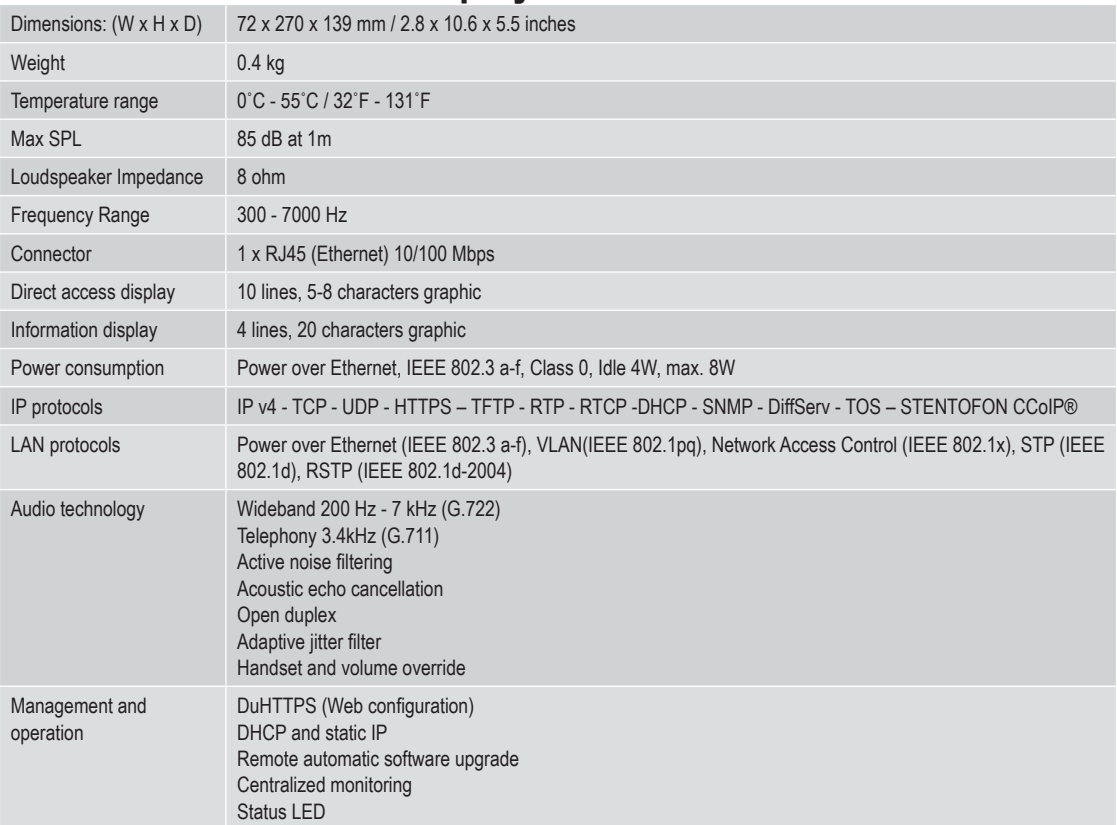

### **E.6 IP Master Station Kit**

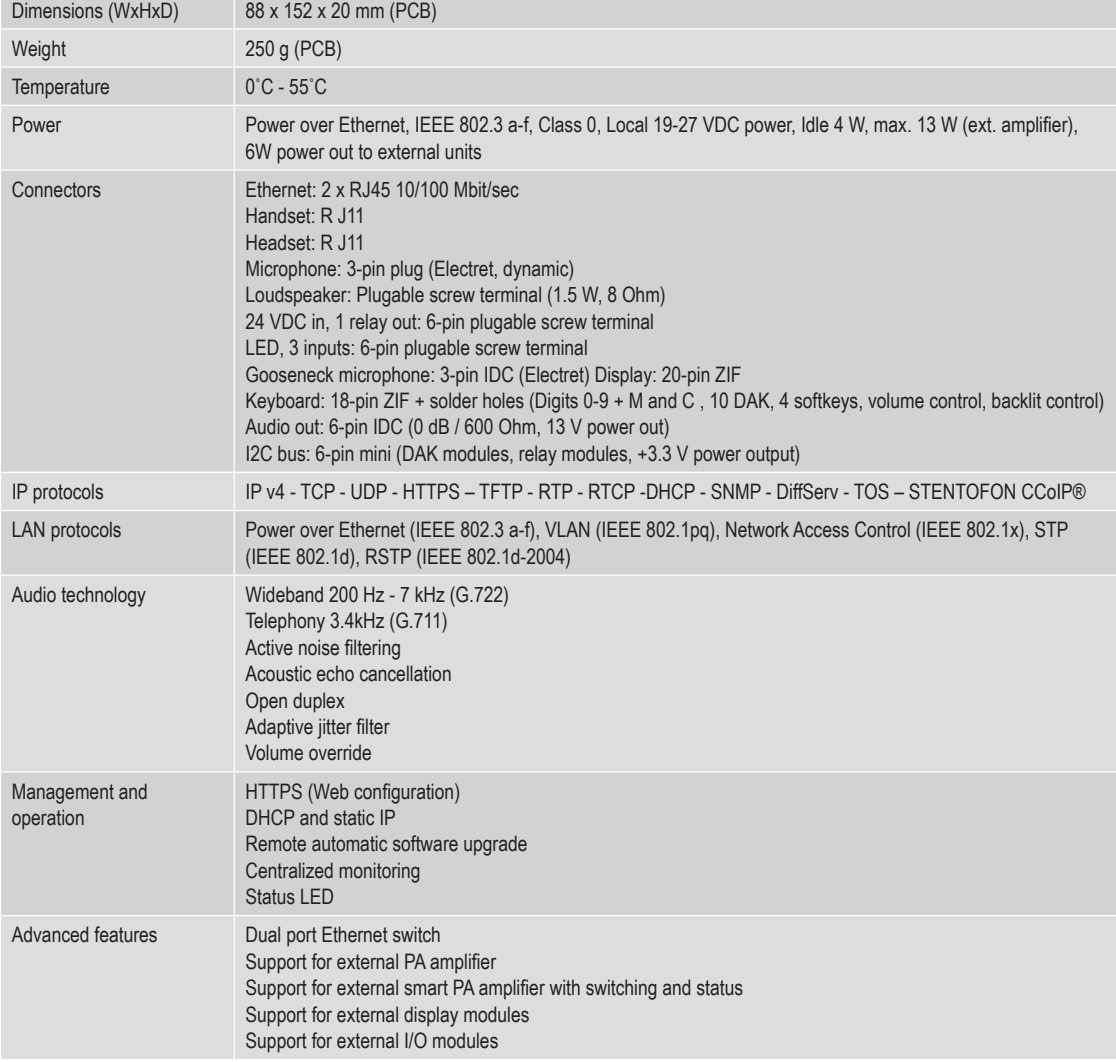

<span id="page-38-0"></span>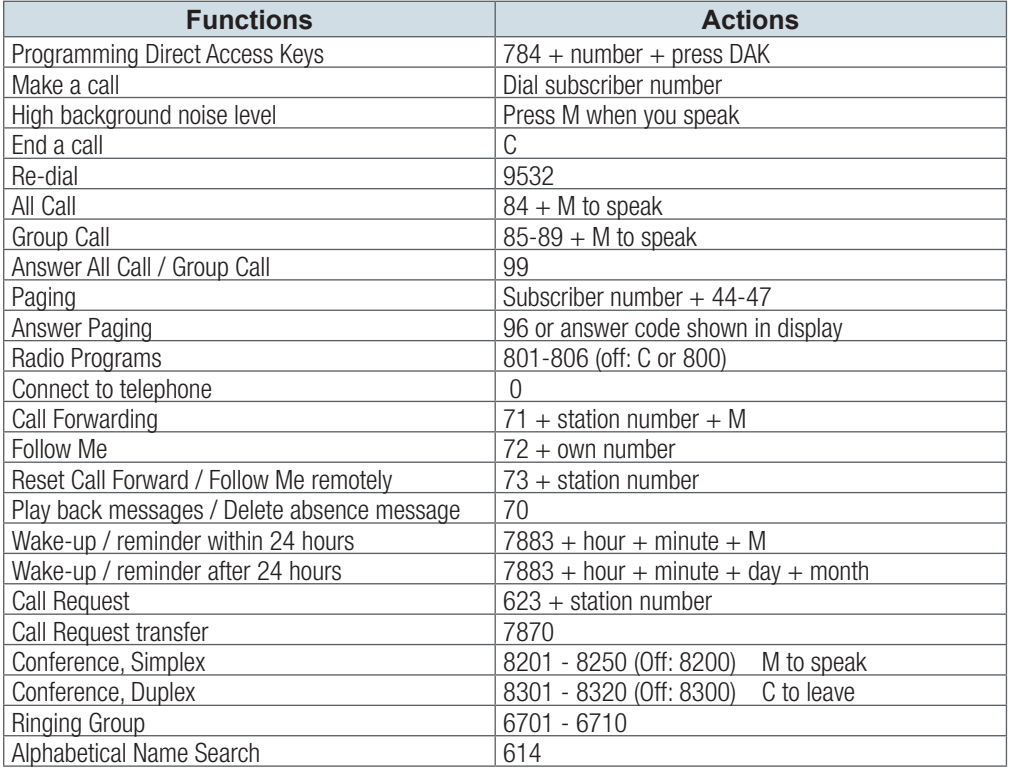

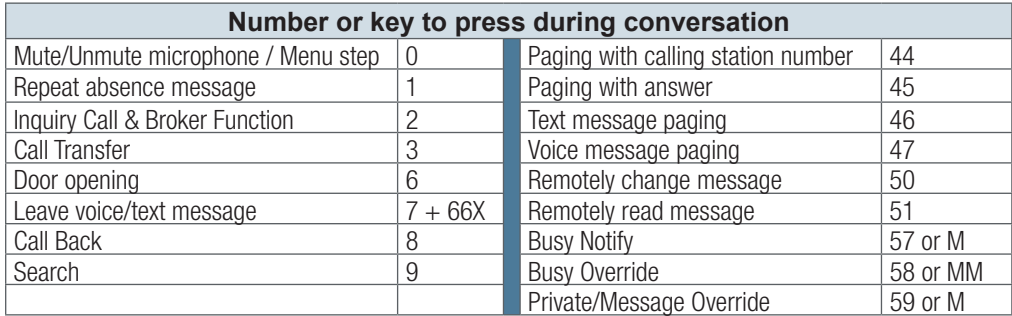

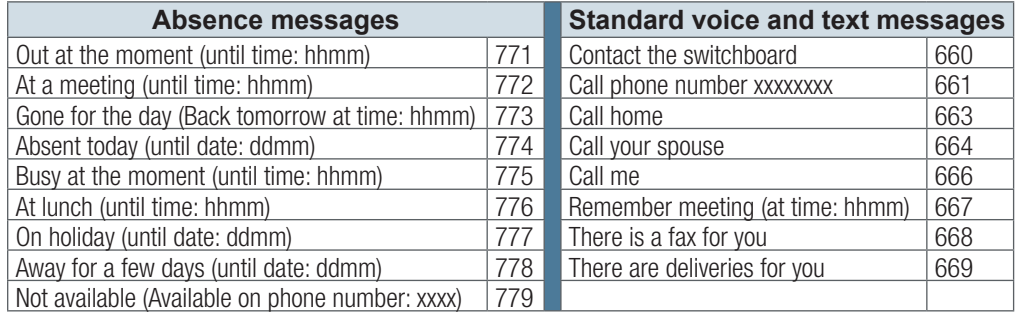

 $\ll$  The numbers on this page are factory default settings and may have been changed in your AlphaCom *exchange installation.*

#### www.stentofon.com

Zenitel Norway AS P.O. Box 4498 Nydalen NO-0403 OSLO Norway

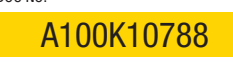

 $\overline{\overline{\mathsf{O}}}$ DOC NO. **Support@stentofon.com DOC NO.** 2008. And DOC NO. 2008. And DOC NO. 2008. And DOC NO. 2009. And DOC NO. 201 A100K10788 support@vingtor.com

STENTOFON and VINGTOR products are developed and marketed by Zenitel Norway AS. The company's Quality Assurance System is certified to meet the requirements in NS-EN ISO 9001:2008. Zenitel Norway AS<br>reserves the right to m